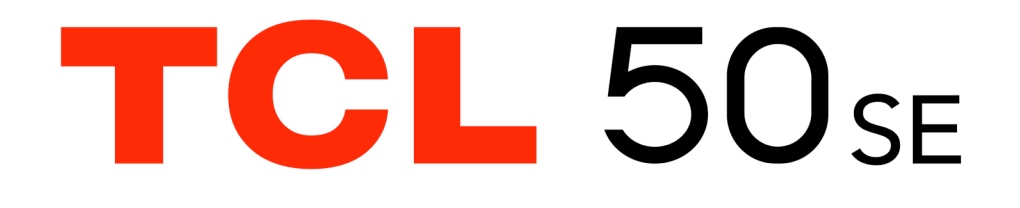

### **Nota:**

Il presente documento è un manuale dell'utente per il modello TCL T611B.

Le eventuali discordanze fra le istruzioni del manuale e il funzionamento del cellulare dipendono dalla versione software del cellulare o dai servizi specifici dell'operatore.

### **Aiuto**

Fare riferimento alle seguenti risorse per ulteriori informazioni su FAQ, software e informazioni di servizio:

### **Consultazione delle Domande più frequenti**

Andare sul sito www.tcl.com/global/en/service-support-mobile/faq.html

### **Individuazione del numero di serie o del codice IMEI**

Il numero di serie o il codice IMEI (International Mobile Equipment Identity) si trova sui materiali di imballaggio. In alternativa, scegliere **Impostazioni > Sistema > Informazioni sul telefono > Stato > IMEI** sul telefono stesso.

### **Ottenimento del servizio in garanzia**

Attenersi innanzitutto ai consigli in questa guida, oppure visitare il sito: https://www.tcl.com/global/en/mobile-support.html. Quindi, reperire le informazioni su hotline e centri di riparazione.

Per ulteriori informazioni sulla garanzia limitata, andare sul sito https://www.tcl. com/global/en/warranty

### **Visualizzazione delle informazioni legali**

Sul telefono, andare su **Impostazioni > Sistema > Informazioni sul telefono > Informazioni legali**.

# **Indice**

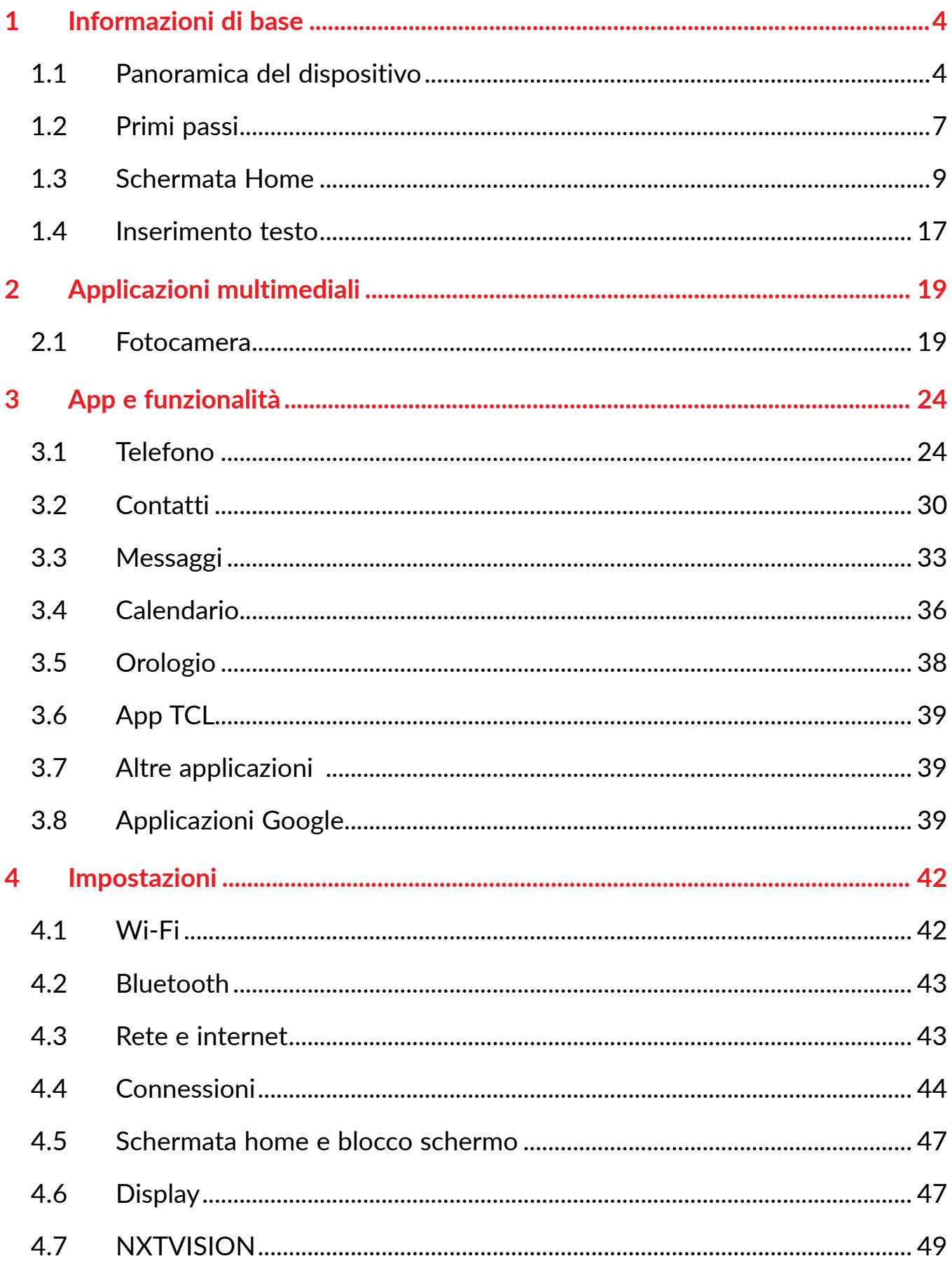

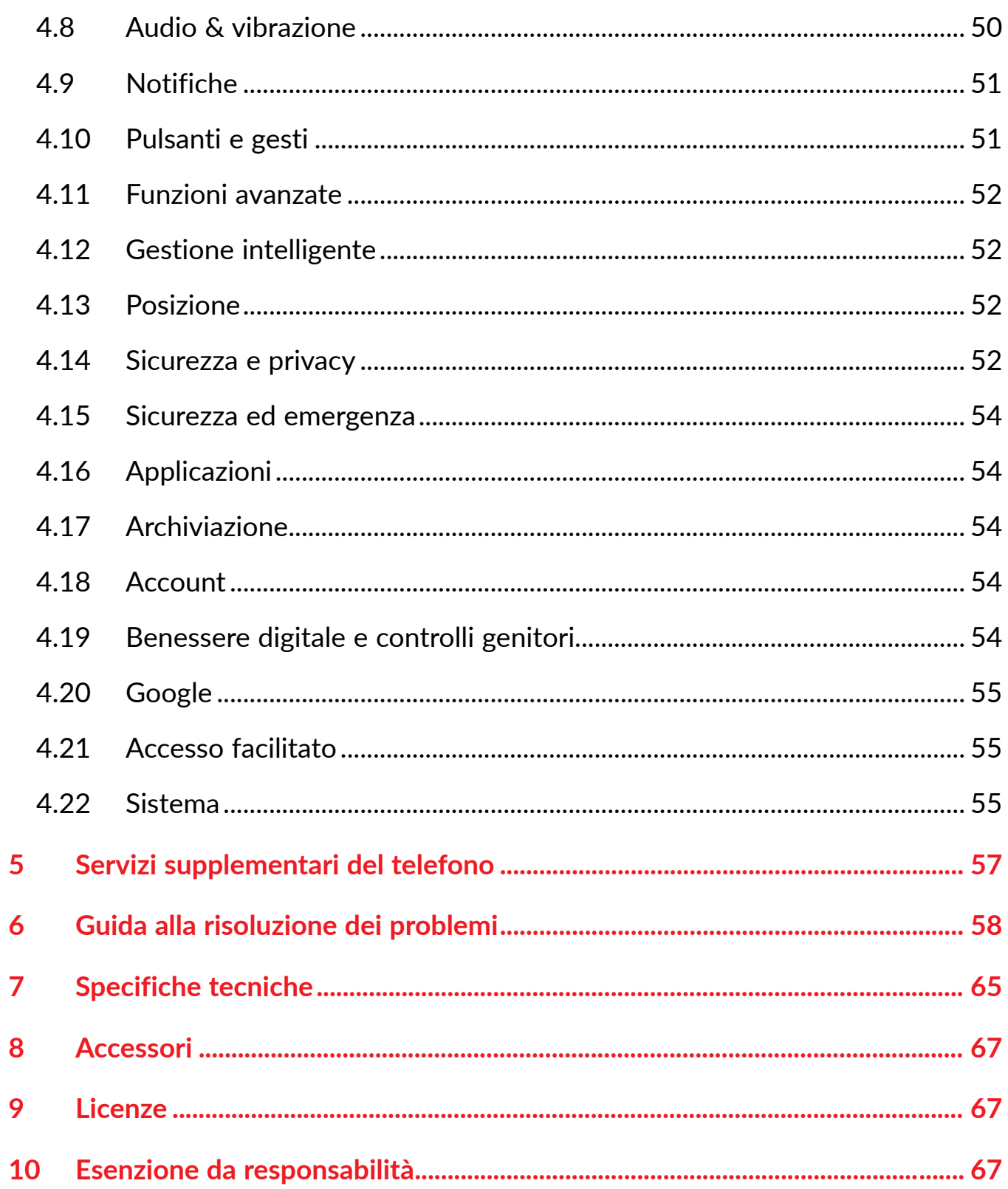

# <span id="page-4-0"></span>**1 Informazioni di base**

# **1.1 Panoramica del dispositivo**

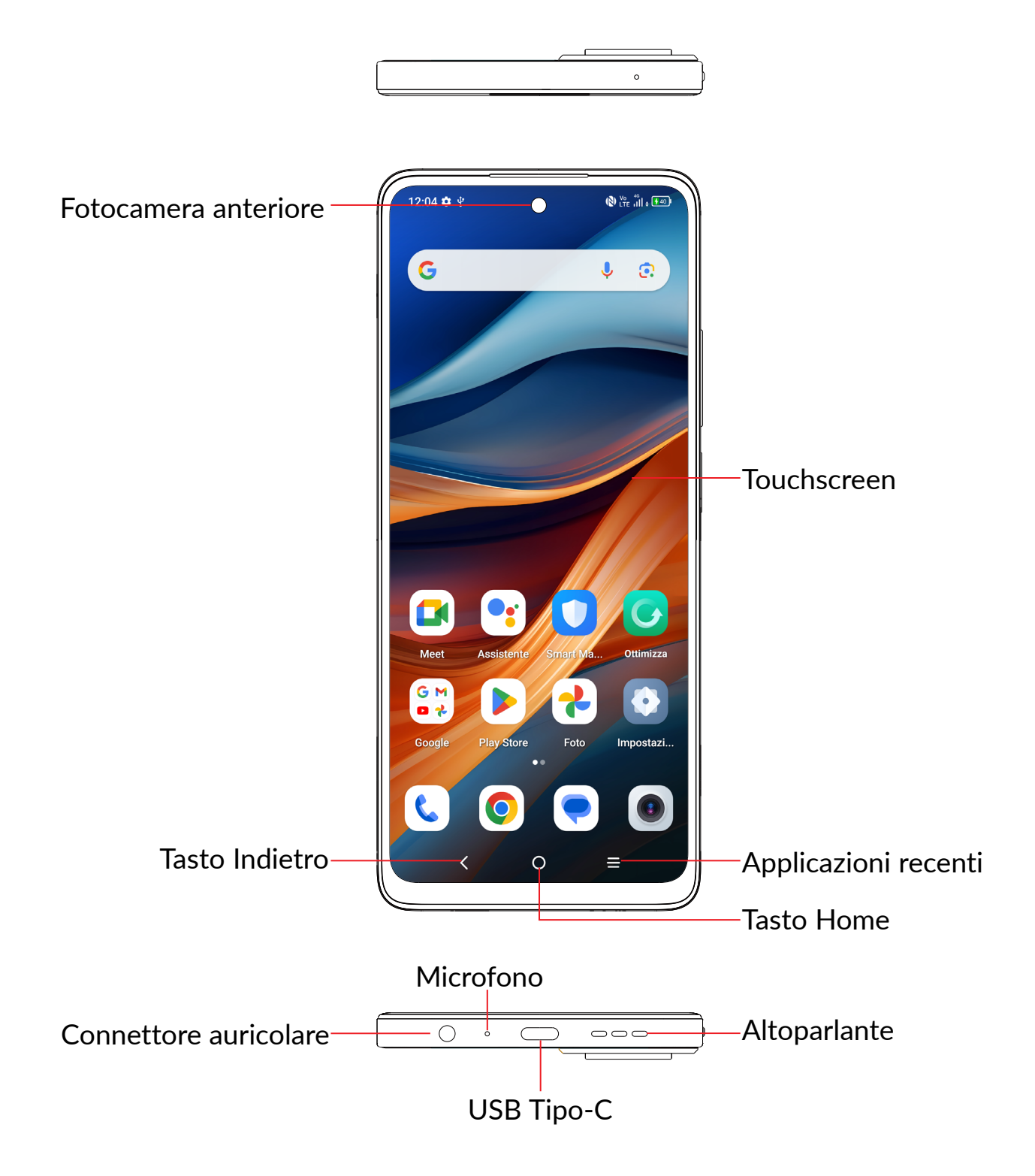

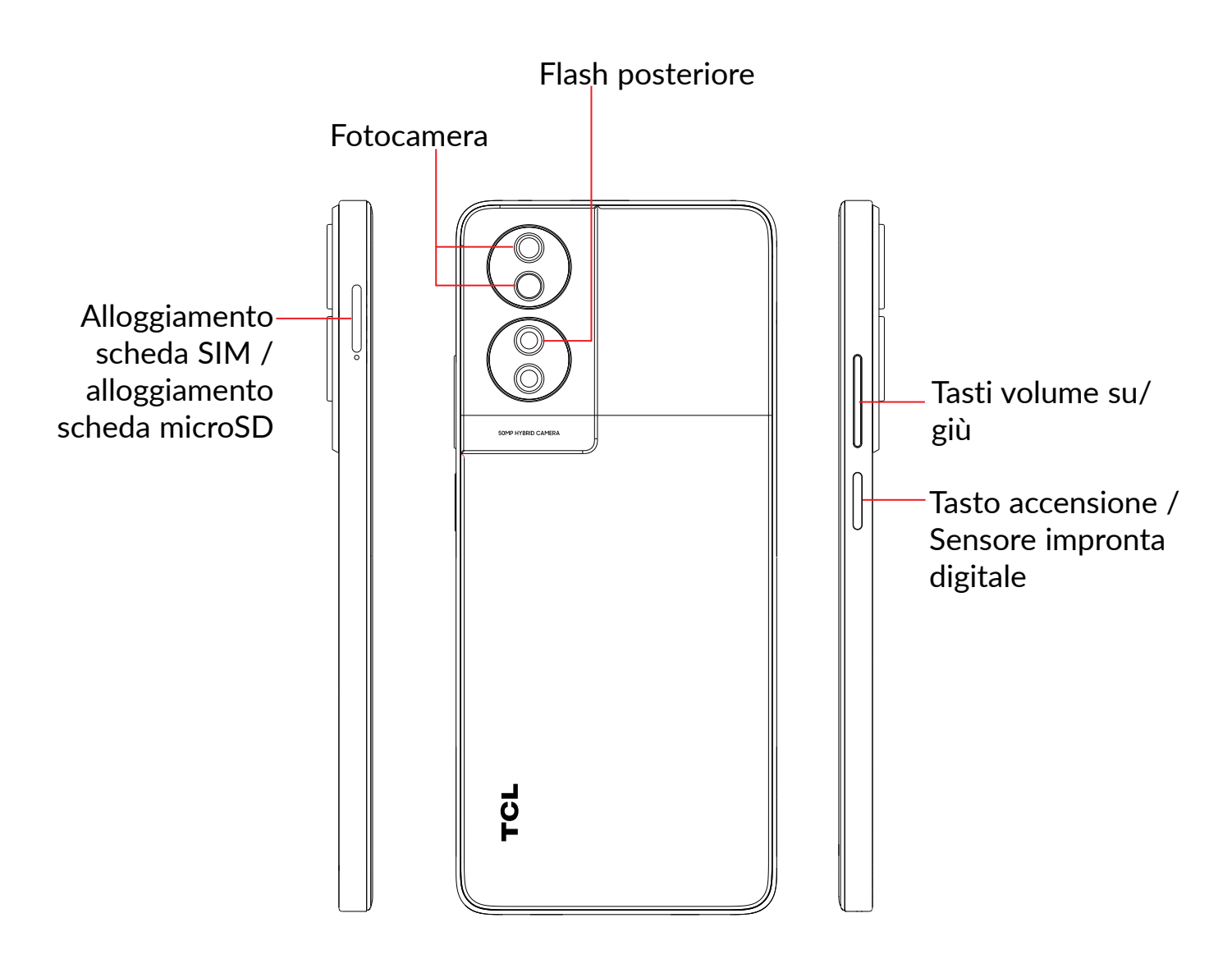

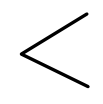

### **Tasto Indietro**

• Toccare per ritornare alla schermata precedente oppure per chiudere una finestra di dialogo, il menu opzioni, il pannello delle notifiche, ecc.

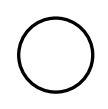

### **Tasto Home**

- Toccare per ritornare alla schermata Home mentre ci si trova all'interno di un'applicazione o di una schermata.
- Toccare e tenere premuto per attivare l'Assistente Google. È possibile ottenere aiuto come indicazioni stradali o informazioni sui ristoranti, a seconda del contenuto rilevato sullo schermo.

### **Applicazioni recenti**

• Toccare per visualizzare le applicazioni alle quali è stato eseguito l'accesso di recente

### **Tasto accensione / Sensore impronta digitale**

- Pressione semplice: bloccare lo schermo/illuminare lo schermo
- Pressione prolungata: Mostrare il menu a comparsa per selezionare **Spegni / Riavvia / Modalità aereo / Trasmetti**.
- Tenere premuto il tasto **Accensione** e il tasto **Riduzione del volume** per acquisire uno screenshot.
- Tenere premuto il tasto **Accensione** per almeno 8 secondi per forzare il riavvio.
- Premere due volte il tasto Accensione per aprire la fotocamera.

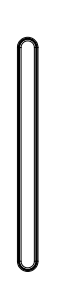

#### **Tasti volume**

- Per regolare il volume dell'auricolare o della cuffia nella modalità di chiamata.
- Per regolare il volume dei file multimediali nella modalità Musica/Video/ Streaming.
- Per regolare il volume dei media nella modalità Generale.
- Per disattivare il volume della suoneria di una chiamata in arrivo.
- Nella modalità anteprima della fotocamera, premere il tasto di **Aumento** o **Riduzione del volume** per scattare una foto oppure tenere premuto per realizzare scatti multipli.

# <span id="page-7-0"></span>**1.2 Primi passi**

# **Configurazione**

### **Inserimento e rimozione della scheda SIM/microSD**

- **1** Inserire la graffetta fornita in dotazione nel foro.
- **2** Estrarre il vassoio di alloggiamento della scheda SIM.
- **3** Mettere la scheda SIM o la scheda microSD nell'alloggiamento del vassoio, quindi chiudere con attenzione il vassoio di alloggiamento della scheda SIM.

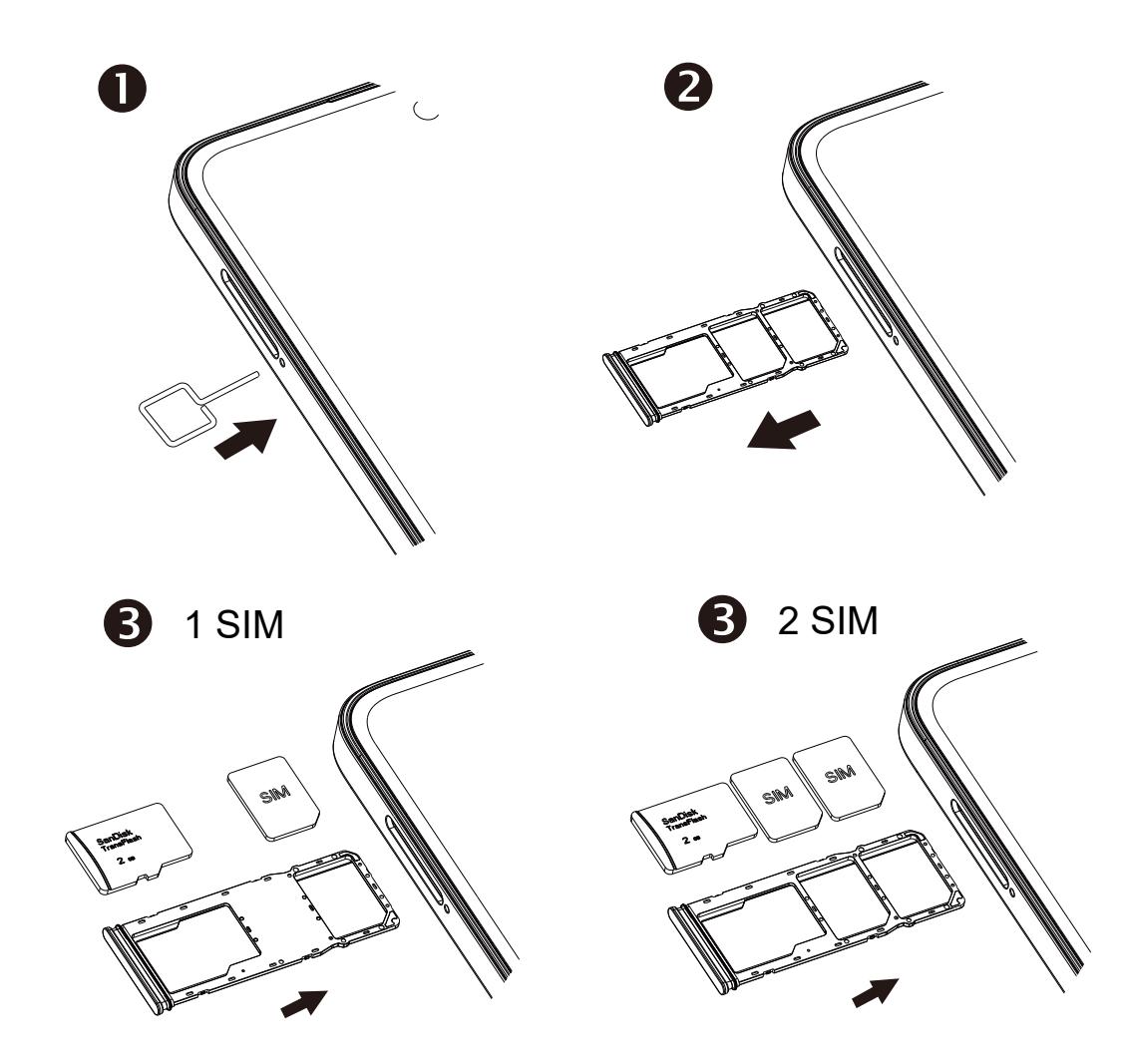

Per utilizzare il telefono bisogna inserire la scheda SIM. Non è necessario spegnere il telefono prima di inserire o rimuovere la scheda SIM, in quanto questo dispositivo supporta la sostituzione hot swap.

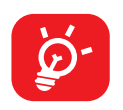

Il tuo telefono supporta solo schede nano-SIM. Non tentare di inserire altri tipi di SIM, dato che ciò potrebbe danneggiare il telefono.

### **Carica della batteria**

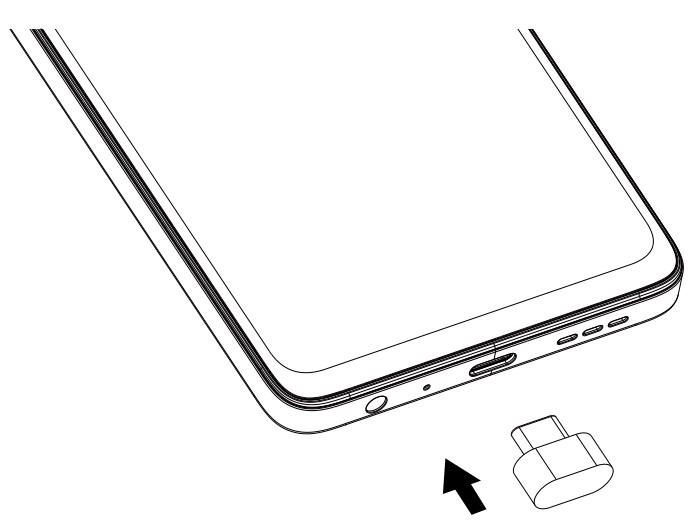

Si consiglia di caricare la batteria completamente (**integale**). Lo stato di carica è indicato dalla percentuale mostrata sullo schermo quando il telefono è spento. La percentuale aumenta man mano che il telefono si ricarica.

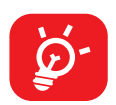

Per ridurre il consumo di carica della batteria e lo spreco di energia, quando la batteria è completamente carica, scollegare il caricabatterie dalla presa; disattivare Wi-Fi, GPS, Bluetooth o le applicazioni in esecuzione in background quando non sono in uso, ridurre la durata della retroilluminazione e così via.

### **Accensione del telefono**

Tenere premuto il tasto **Accensione** fino all'accensione del telefono, sbloccare il telefono (Scorrimento, PIN, Password, Sequenza, Impronta Digitale o Volto) se necessario e confermare. Viene visualizzata la schermata Home.

Se non si conosce il codice PIN o lo si è dimenticato, rivolgersi all'operatore. Assicurarsi di tenere al sicuro e non smarrire il codice PIN.

### **Spegnimento del telefono**

Premere e tenere premuto il tasto **Accensione** fino alla visualizzazione delle opzioni, quindi selezionare **Spegni**.

# <span id="page-9-0"></span>**1.3 Schermata Home**

Nella schermata Home è possibile impostare tutti gli elementi (applicazioni, collegamenti, cartelle e widget) utilizzati più di frequente per accedervi rapidamente. Toccare il tasto **Home** per passare alla schermata Home.

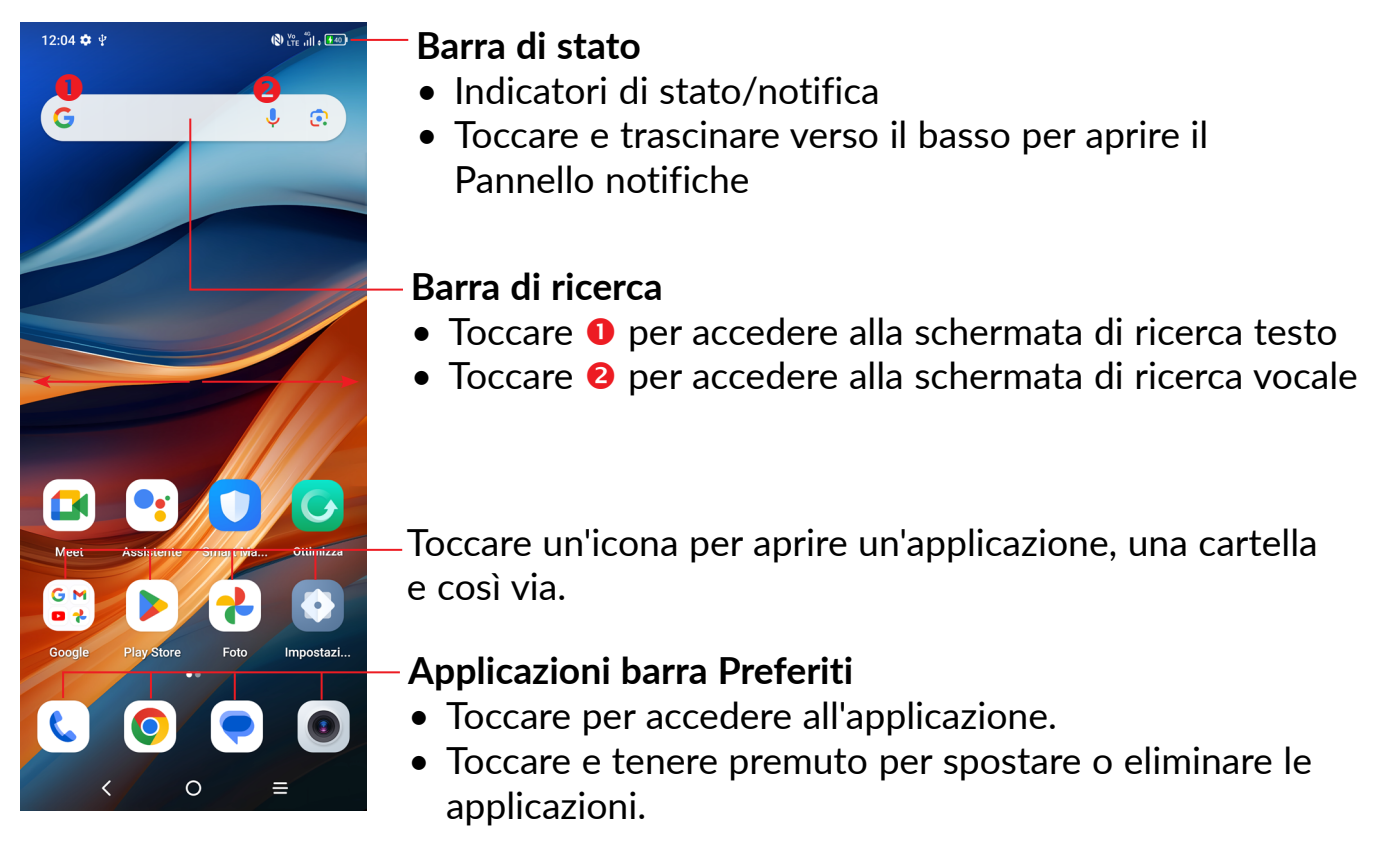

La schermata Home è disponibile in un formato esteso per fornire ulteriore spazio per l'aggiunta di applicazioni, collegamenti e così via. Fare scorrere la schermata Home in senso orizzontale verso sinistra e verso destra per visualizzarne una panoramica completa.

# **Utilizzare il touchscreen**

**Toccare** 

Per accedere a un'applicazione, toccarla con un dito.

# **Toccare e tenere premuto**

Per visualizzare le opzioni disponibili per un elemento, toccare e tenere premuto l'elemento desiderato. Ad esempio. Selezionare un contatto nei Contatti, toccare e tenerlo premuto. Comparirà un elenco delle opzioni.

# **Trascinare**

Appoggiare un dito sullo schermo per trascinare un oggetto in un'altra posizione.

# **Scorrere A**

Fare scorrere un dito sul display per visualizzare applicazioni, immagini e pagine Web facendole scorrere verso l'alto o verso il basso. È inoltre possibile fare scorrere il display orizzontalmente.

### **Scorrere rapidamente**

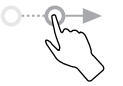

Simile allo scorrimento, consente di spostarsi più rapidamente.

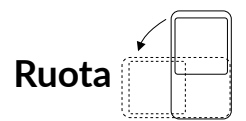

È possibile modificare automaticamente l'orientamento del display da verticale a orizzontale facendo ruotare il telefono verso sinistra per ottimizzare la visualizzazione del display.

## **Barra di stato**

Dalla barra di stato è possibile visualizzare sia lo stato del telefono che le informazioni sulle notifiche.

Trascinare verso il basso la barra di stato per visualizzare le notifiche e trascinare di nuovo per accedere al pannello Impostazioni rapide.

Toccare e trascinare verso l'alto per chiudere il riquadro. Quando ci sono delle notifiche è possibile accedere toccandole.

#### **Pannello notifiche**

Quando sono presenti notifiche, toccare e trascinare verso il basso la barra di stato per aprire il Pannello notifiche e leggere le informazioni dettagliate.

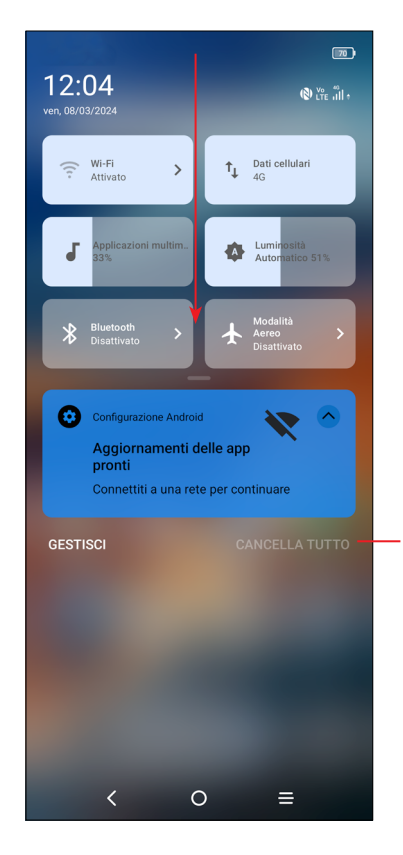

Toccare per cancellare tutte le notifiche di eventi (le altre notifiche verranno mantenute).

### **Pannello Impostazioni rapide**

Toccare e trascinare verso il basso dalla parte superiore dello schermo due volte per aprire il pannello Impostazioni rapide.

Per attivare o disattivare le funzioni o cambiare modalità, toccare le icone.

Toccare l'icona **Modifica per personalizzare il pannello Impostazioni rapide.** 

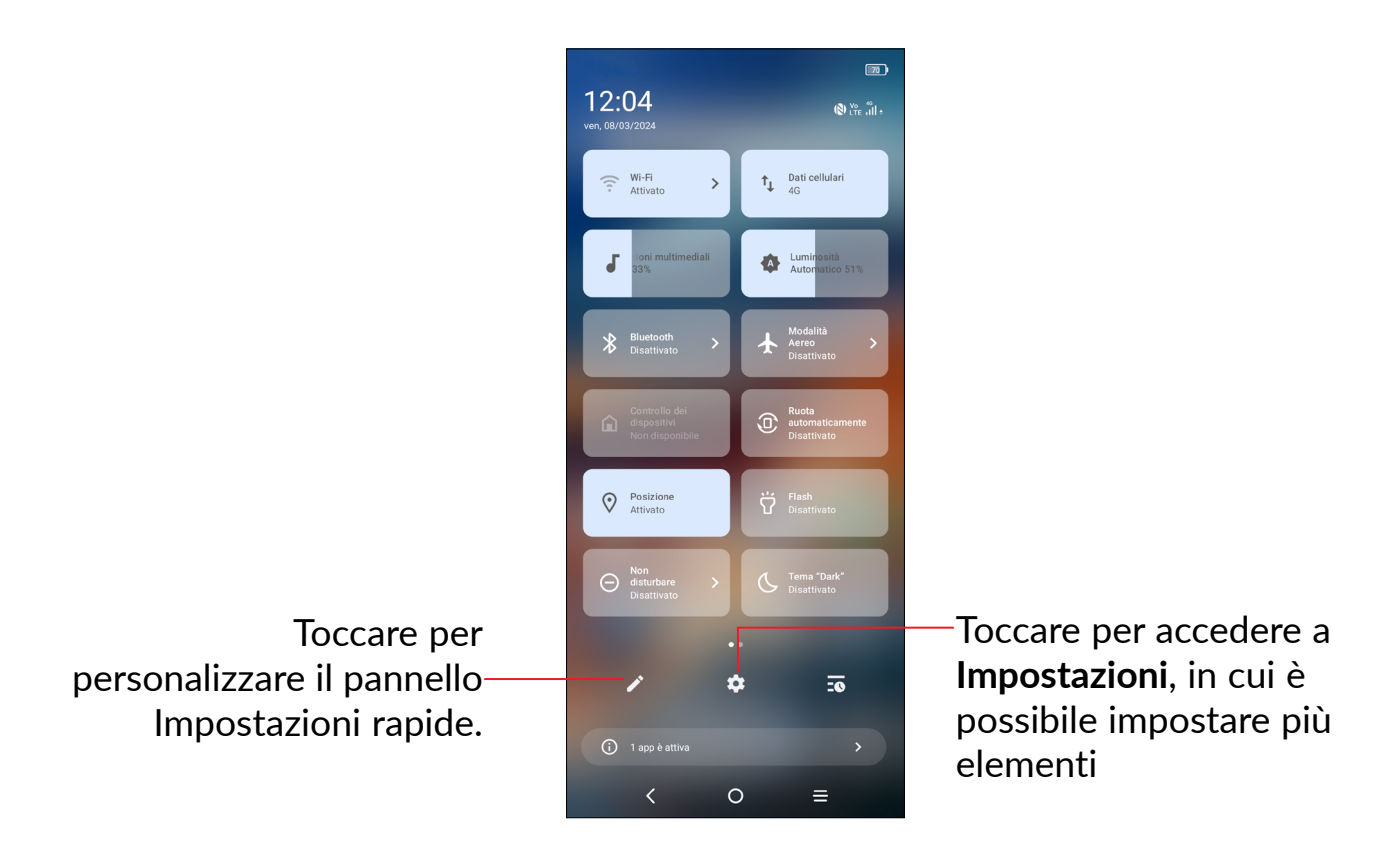

# **Bloccare/Sbloccare lo schermo**

Per proteggere il telefono e la propria privacy, è possibile bloccare lo schermo tramite sequenza, PIN, password, impronta digitale o volto.

Per creare uno schema di sblocco schermo, toccare **Impostazioni > Sicurezza e privacy > Sblocco dispositivo > Sblocco schermo**.

#### **Per bloccare lo schermo del telefono**

- Se il telefono rimane inattivo per un determinato periodo di tempo, blocca automaticamente lo schermo ed entra in modalità "spegnimento" per risparmiare energia. Andare su **Impostazioni > Display > Spegnimento** e selezionare un periodo di timeout dello schermo.
- Sarà anche possibile bloccare manualmente lo schermo premendo una volta il tasto **Accensione**.

### **Per sbloccare lo schermo del telefono**

Premere una volta il tasto **Accensione** per illuminare lo schermo, scorrere verso l'alto e sbloccare lo schermo con il metodo impostato.

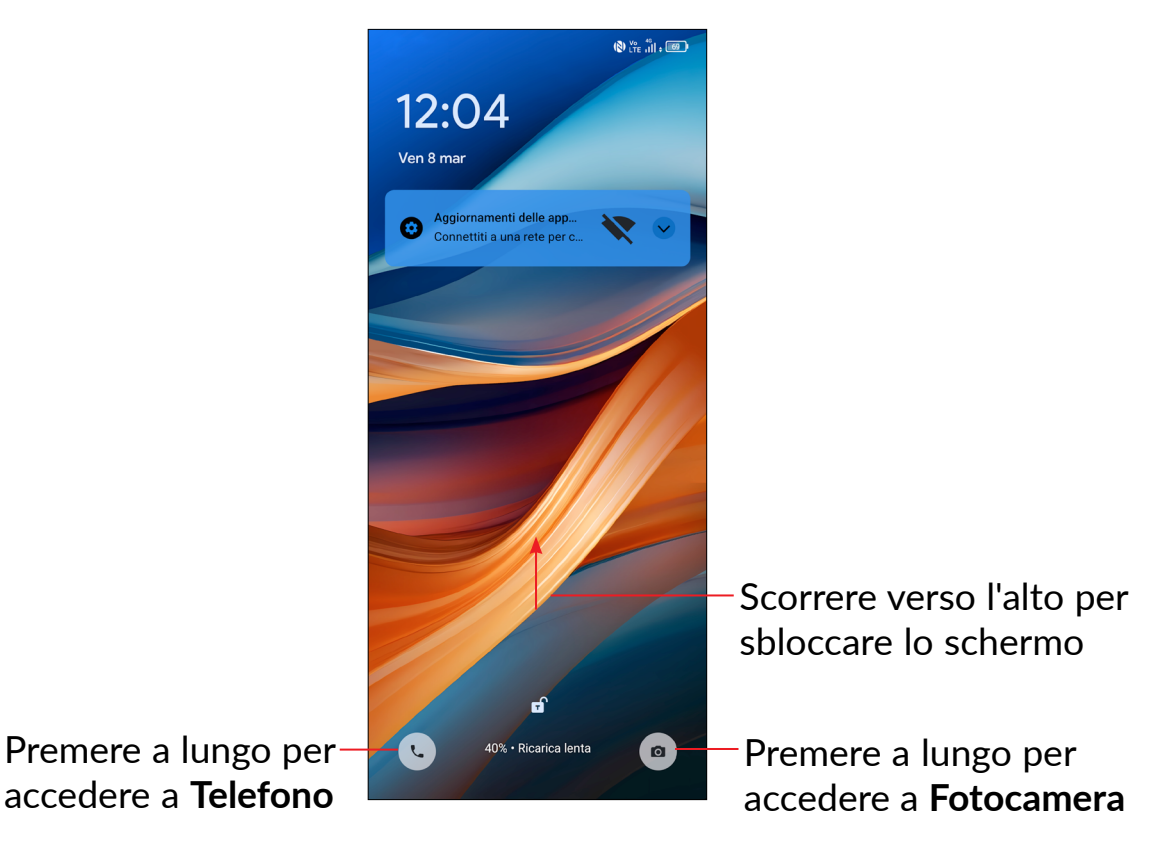

#### **Inserire una password per sbloccare lo schermo**

Una volta acceso lo schermo, scorrere verso l'alto da qualsiasi posizione dello schermo per visualizzare il pannello di inserimento della password. Quindi, inserire la password della schermata di blocco.

### **Utilizzare lo sblocco con sequenza**

Disegnare la stessa sequenza impostata per sbloccare lo schermo.

### **Utilizzare lo sblocco facciale**

- Dall'elenco delle app, toccare **Impostazioni > Sicurezza e privacy > Sblocco dispositivo > Sblocco facciale e con impronta digitale > Sblocco facciale**. Prima di usare il riconoscimento del volo è necessario impostare una sequenza/PIN/ password.
- Tenere il telefono a 20-50 cm dal volto. Posizionare il volto nel quadrato indicato sullo schermo. Per risultati ottimali consigliamo che il riconoscimento del volto venga usato all'interno e lontano dalla luce solare diretta.
- Attivare lo Sblocco facciale quando lo schermo si accende; in alternativa sarà necessario come prima cosa effettuare uno scorrimento verso l'alto sullo schermo.

### **Utilizzare lo sblocco con impronta digitale**

• Toccare il sensore delle impronte digitali **(Impostazioni > Sicurezza e privacy > Sblocco dispositivo > Sblocco facciale e con impronta digitale > Impronta digitale)** con un dito registrato per sbloccare lo schermo.

# **Personalizzazione della schermata Home**

### **Aggiungi**

È possibile toccare e tenere premuta una cartella, un'applicazione o un widget quindi trascinare l'elemento nella schermata Home preferita.

### **Riposizionamento**

Toccare e tenere premuto un elemento e trascinarlo nella posizione desiderata, quindi rilasciarlo. È possibile spostare elementi sia sulla schermata che nella barra dei Preferiti. Tenere premuta l'icona sul bordo sinistro o destro del display per trascinare l'elemento in un'altra schermata Home.

### **Rimuovi**

Toccare e tenere premuto un elemento e trascinarlo sull'icona di rimozione  $\Theta$ , quindi rilasciarlo quando l'elemento diventa bianco.

### **Creazione delle cartelle**

Per migliorare l'organizzazione dei collegamenti rapidi o delle applicazioni sulla schermata Home e sulla barra dei Preferiti, è possibile aggiungerli a una cartella posizionandoli uno sull'altro. Per rinominare una cartella, aprirla e toccare la barra del titolo per inserire il nuovo nome.

### **Personalizzazione dello sfondo**

Toccare e tenere premuta un'area vuota nella schermata Home, quindi toccare **Sfondi e stile** per personalizzare lo sfondo.

# **Widget e applicazioni utilizzate di recente**

### **Visualizzazione dei widget**

Toccare e tenere premuta l'area vuota nella schermata Home, quindi toccare **Widget**  per visualizzare tutti i widget.

Toccare e tenere premuto il widget e scorrere per spostarlo alla schermata preferita.

### **Visualizzazione delle applicazioni utilizzate di recente**

Per visualizzare le applicazioni utilizzate di recente, toccare il tasto **Applicazioni recenti**. Toccare una miniatura nella finestra per aprire la relativa applicazione.

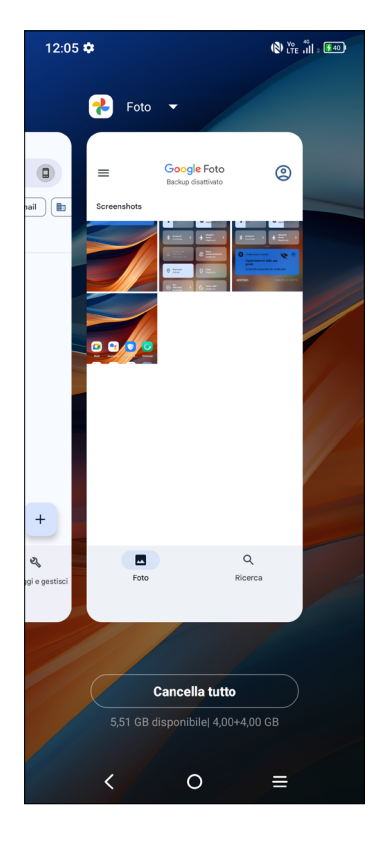

Toccare una miniatura e farla scorrere verso l'alto per chiudere l'applicazione, far scorrere verso destra/sinistra per spostarsi fra le applicazioni.

Toccare **Cancella tutto** nella parte inferiore della schermata per chiudere tutte le applicazioni in funzione.

# **Regolazione del volume**

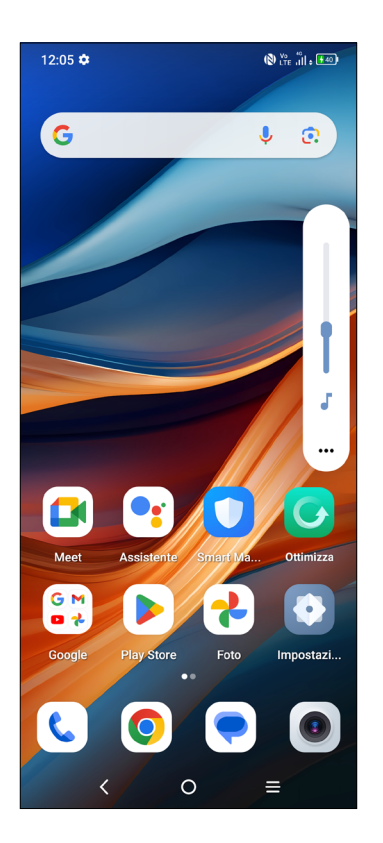

Premere il tasto **Volume** per regolare il volume.

Toccare l'icona ••• per regolare il volume di Media, Suoneria, Allarme e Notifiche.

# <span id="page-17-0"></span>**1.4 Inserimento testo**

# **Utilizzo della tastiera a schermo**

#### **Impostazioni della tastiera a schermo**

Toccare **Impostazioni> Sistema > Tastiera**, toccare la tastiera che si desidera impostare e verrà visualizzata una serie di opzioni disponibili.

#### **Regolare l'orientamento della tastiera a schermo**

Ruotare il telefono lateralmente o verso l'alto per regolare l'orientamento della tastiera a schermo. Tale regolazione può essere eseguita modificando le impostazioni (toccare **Impostazioni > Display > Rotazione automatica schermo**).

#### **• Gboard**

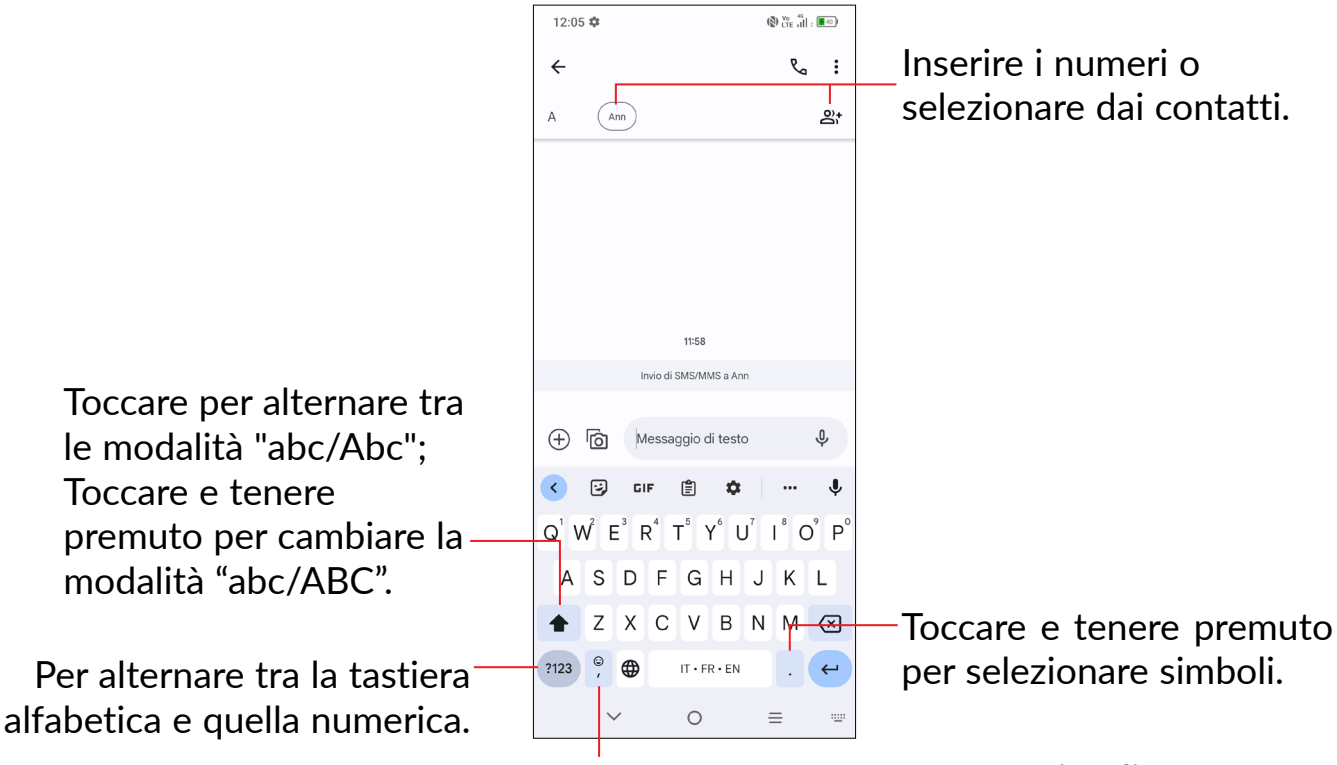

Toccare e tenere premuto per visualizzare altre opzioni.

### **Modifica del testo**

#### **Sarà possibile modificare il testo digitato.**

- Toccare e tenere premuto oppure toccare due volte all'interno del testo che si vuole modificare.
- Trascinare le schede per modificare il quantitativo di testo da modificare.

### **Se lo si preferisce, è anche possibile inserire nuovi testi**

- Toccare il punto in cui si desidera inserire testo, oppure toccare e tenere premuta un'area vuota. Il cursore lampeggerà e comparirà una scheda. Trascinare la scheda per muovere il cursore.
- Se è stato tagliato o copiato un testo, toccare la scheda per visualizzare l'opzione Incolla e **Seleziona tutto** che permette di incollare il testo immediatamente.

# <span id="page-19-0"></span>**2 Applicazioni multimediali**

# **2.1 Fotocamera .............................................................**

Prima di utilizzare la fotocamera, accertarsi di avere rimosso il copriobiettivo di protezione per evitare di compromettere la qualità dell'immagine.

## **Avvia Fotocamera**

Ci sono diversi metodi per aprire l'app della Fotocamera.

### **Dalla Schermata Home**

Dalla schermata Home, toccare **Fotocamera** .

#### **Dalla Schermata di blocco**

Quando lo schermo è bloccato, premere una volta il tasto di Accensione per accendere lo schermo, quindi tenere premuta a lungo l'icona della fotocamera nell'angolo inferiore destro per aprire la fotocamera.

#### **Uso di un tasto scorciatoia**

Basta premere due volte il tasto **Accensione** per aprire la fotocamera.

![](_page_19_Picture_12.jpeg)

![](_page_19_Picture_13.jpeg)

গু 1  $\times$ 5 2 6  $\left( \bullet \right)$  $\binom{2x}{ }$  $\bullet$   $\bullet$   $\bullet$   $\bullet$   $\bullet$   $\bullet$   $\bullet$   $\bullet$  $\Omega$ 3 ಧ್ 4 **EOTC RITRATTO EOTC RITRATTO NOTTE VIDEO NOTTE VIDEO**  $\circ$  $\Omega$  $\overline{\epsilon}$  $\overline{\mathcal{L}}$ I

Abbassarsi nell'area vuota per

ulteriori opzioni di scelta rapida

Scorrere a sinistra o a destra per passare da una modalità all'altra

- **1** Toccare per accedere alle impostazioni.
- $\bullet$  Zoom +/-
- 3 Alternare tra la fotocamera anteriore e quella posteriore
- **4** Scattare una foto
- 5 Chiudere le dita per rimpicciolire o allargare le dita per ingrandire
- 6 Super macro: Toccare per accedere alla modalità super-macro. 4cm è la distanza ottimale per scattare in modalità macro.
- 7 Visualizzare le foto o i video che sono stati acquisiti

### **Per scattare una foto**

Il display serve da mirino. Come prima cosa collocare l'oggetto o il panorama nel viewfinder, ove necessario toccare lo schermo per mettere a fuoco. Toccare  $\ll \mathbb{Z}$  per acquisire. L'immagine verrà salvata automaticamente. Sarà inoltre possibile premere e tenere premuto  $\bigcap$  per eseguire scatti a raffica.

### **Per registrare un video**

Toccare **VIDEO** per impostare la modalità fotocamera su video. Toccare **per** per avviare la registrazione video. Toccare la parte sinistra dell'icona  $\bullet$   $\bullet$   $\bullet$   $\bullet$  per scattare una foto durante la registrazione del video.

Toccare la parte destra di questa icona  $\bigcirc$   $\bigcirc$   $\bigcirc$  per mettere in pausa la videoregistrazione e toccare **per continuare.** Toccare  $\bigcirc$  per interrompere la registrazione. Il video viene salvato automaticamente.

#### **Ulteriori operazioni in fase di visualizzazione di una foto/video registrati**

- Scorrere verso destra o verso sinistra per visualizzare le foto o i video che sono stati acquisiti
- Toccare , sarà possibile selezionare **Bluetooth**, **Messaggi**, **Gmail**, ecc. per condividere la foto o il video.
- Toccare il **Tasto indietro** per tornare alla **Fotocamera**.

### **Modalità e impostazioni**

#### **Modalità**

Scorrere verso sinistra o destra per spostarsi fra le diverse modalità.

- **NOTTE:** Scatta una foto notturna di qualità migliore in modalità notturna.
- **VIDEO:** Toccare per accedere alla modalità Video.
- **RITRATTO:** Toccare per creare un effetto di profondità di campo. Sarà possibile catturare un'immagine che metta in risalto il soggetto producendo al tempo stesso uno sfondo sfocato gradevole.
- **PRO:** La modalità Fotocamera Pro consente di regolare in modo preciso i parametri e offre il controllo completo su ISO, tempo di esposizione WB, apertura, velocità dell'otturatore e via dicendo
- **PANORAMICA:** Toccare per attivare la funzione panoramica. Premere il tasto di scatto per avviare lo scatto di foto panoramiche e spostare il telefono in modo uniforme lungo la direzione indicata dalla riga sullo schermo. Una volta riempiti tutti gli slot, la foto viene salvata automaticamente. Se gli slot non sono stati riempiti completamente, toccare di nuovo il tasto di scatto per salvare la foto.
- **SCIA LUMINOSA:** Cattura momenti creativi di luce usando una foto con esposizione lunga

• **GOOGLE LENS:** Utilizza ciò che vede la fotocamera vede per trovare risultati solo quando l'app è aperta. Può aiutare a tradurre, copiare il testo, cercare prodotti simili, identificare luoghi, ecc.

### **Impostazioni**

Toccare  $\odot$  per impostare ulteriori opzioni:

- **Rilevamento scena con IA:** Toccare l'interruttore per attivare/disattivare la funzione. Grazie alla possibilità di rilevare diverse scene, la fotocamera analizza in modo intelligente la scena per ottimizzare i parametri e realizzare così uno scatto perfetto.
- **Raccomandazione modalità intelligente:** Toccare l'interruttore per attivare/ disattivare la funzione di raccomandazione delle modalità appropriate in base agli scenari.
- Filigrana: Toccare **per attivare/disattivare la filigrana.**
- **Dimensioni della foto:** Toccare per selezionare le dimensioni della foto.
- **Auto HDR:** Toccare per attivare/disattivare la funzione HDR.
- **Scatto rapido:** Imposta il dispositivo per scattare una foto premendo rapidamente due volte il tasto volume giù quando lo schermo è spento.
- **Qualità video:** Toccare per selezionare la qualità del video.
- **Video HDR:** Toccare per attivare/disattivare la funzione HDR per i video.
- **Microfono:** Toccare per attivare/disattivare il microfono.
- **Toccare per registrare:** Cliccare sull'area di anteprima per scattare una foto.
- **Fotocamera specchio:** Toccare per attivare/disattivare la funzione "specchio" della fotocamera.
- **Gesto per catturare:** Usare il gesto "palmo" per scattare una foto o registrare un video.
- **Linee della griglia:** Toccare per attivare/disattivare le linee della griglia.
- **Dispositivo di livellamento della fotocamera:** Toccare per attivare/disattivare il dispositivo di livellamento.
- **Funzione tasto Volume:** Toccare per personalizzare il pulsante Volume su Otturatore, Zoom o Volume in fase di utilizzo della fotocamera.
- **Archiviazione:** Toccare per scegliere fra telefono e archiviazione su scheda SD quando è inserita una scheda SD. Il valore predefinito è archiviazione interna.
- Salvare le informazioni sulla posizione: Attivare la funzione **or la per taggare le** foto e i video con la propria posizione. Questa opzione è disponibile quando è attivato il servizio di localizzazione GPS.
- **Suono otturatore:** Toccare per attivare/disattivare l'audio otturatore in fase di cattura.
- **Codice QR:** Toccare per attivare/disattivare il codice QR.
- **Resetta impostazioni:** Toccare per eseguire il reset della fotocamera alle sue impostazioni predefinite di fabbrica.
- **Feedback:** Fornire il proprio feedback sull'app.

# <span id="page-24-0"></span>**3 App e funzionalità**

**3.1 Telefono ...................................................................**

# **Effettuare una chiamata**

Per effettuare una chiamata, scorrere verso l'alto dalla schermata Home e toccare  $\epsilon$ 

t.

![](_page_24_Figure_4.jpeg)

![](_page_25_Figure_0.jpeg)

Immettere il numero desiderato sul tastierino numerico e toccare service per effettuare la chiamata oppure selezionare un contatto da **Contatti** o **Registro chiamate** toccando le schede, quindi toccare per effettuare la chiamata.

Sarà possibile salvare il numero inserito in **Contatti** toccando **Crea nuovo contatto**  oppure **Aggiungi a contatto**.

In caso di errore, è possibile cancellare i caratteri errati toccando  $\sqrt{\chi}$ .

Per terminare una chiamata, toccare

#### **Chiamate internazionali**

Per digitare una chiamata internazionale, toccare e tenere premuto  $\bm{\mathsf{O}}$  per immettere "+", quindi immettere il prefisso internazionale seguito dal numero telefonico completo, quindi toccare **& chinner**.

#### **Chiamate di emergenza**

Se il telefono dispone della copertura di rete, digitare il numero di emergenza e toccare per effettuare la chiamata di emergenza. A seconda della rete e del paese, potrebbe funzionare anche senza una scheda SIM e senza bisogno di digitare il codice PIN della SIM.

# **Rispondere o rifiutare una chiamata**

![](_page_26_Picture_1.jpeg)

Quando si riceve una chiamata:

- Premere RISPONDI, oppure trascinare l'icona verso l'alto  $\mathbb{Q}_p$  per rispondere;
- Premere RIFIUTA, oppure trascinare l'icona verso il basso per **and interalient**;
- Toccare **E Messaggio** per rifiutare la chiamata e inviare contemporaneamente un messaggio preimpostato.

# **Chiamare la segreteria**

La messaggeria vocale è fornita dalla rete affinché nessuna chiamata venga perduta. Funziona come una segreteria telefonica consultabile in qualsiasi momento.

Per accedere alla segreteria telefonica, toccare e tenere premuto  $\frac{1}{a}$ .

Se si riceve un messaggio vocale, sulla barra di stato viene visualizzata l'icona QQ. Aprire il pannello delle notifiche e toccare **Nuovo msg vocale**.

# **Durante una chiamata**

Per regolare il volume durante una chiamata, premere il tasto **Volume su/giù**.

![](_page_27_Picture_2.jpeg)

![](_page_27_Picture_3.jpeg)

Per terminare la chiamata in corso.

Toccare per disattivare il microfono durante la chiamata in corso. Toccare nuovamente l'icona per riattivare il microfono durante la chiamata.

![](_page_27_Picture_6.jpeg)

- Toccare per attivare l'audio durante la chiamata in corso. Toccare 4) nuovamente l'icona per disattivare l'audio.
- $\zeta^+$

Effettuare un'altra chiamata.

Passare a una video chiamata.  $\Box$ 

![](_page_27_Picture_11.jpeg)

Mettere una chiamata in attesa.

![](_page_27_Picture_13.jpeg)

Per evitare pressioni accidentali sul touchscreen durante una chiamata, lo schermo viene bloccato automaticamente quando l'utente avvicina il telefono all'orecchio e viene sbloccato non appena il telefono si allontana da tale posizione.

# **Gestione di chiamate multiple**

Questo dispositivo permette la gestione contemporanea di più chiamate.

![](_page_28_Picture_2.jpeg)

### **Scambia**

Quando si accettano due chiamate, toccare l'icona  $\mathbb{C}$  per passare da una linea all'altra. La chiamata corrente viene messa in attesa e si passa all'altra chiamata.

### **Conferenze(1)**

È possibile impostare un'audioconferenza come descritto di seguito.

- Chiamare il primo partecipante.
- Toccare  $\mathcal{Q}_n^+$  per aggiungere un'altra chiamata.
- Digitare il numero di telefono della persona che si desidera aggiungere alla conferenza e toccare . È possibile anche aggiungere i partecipanti da **Registro chiamate** o **Contatti**.
- Toccare  $\int$  per avviare l'audio-conferenza.
- Toccare  $\bullet\bullet$  per terminare l'audioconferenza e scollegare tutti i partecipanti.

 $(1)$  A seconda dell'operatore.

## **Impostazioni chiamate**

Toccare  $\bullet$  dalla schermata Telefono, quindi toccare Impostazioni per configurare le impostazioni del telefono e dei contatti.

## **Registro delle chiamate**

È possibile accedere ai registri chiamate toccando **(V)** sulla schermata **Telefono** per visualizzare chiamate perse, chiamate in uscita e chiamate in arrivo.

Toccare una chiamata per visualizzare le informazioni o ulteriori operazioni. Sarà possibile effettuare una nuova chiamata, inviare un messaggio al contatto o numero, visualizzare informazioni dettagliate sulla chiamata.

Per eliminare la cronologia delle chiamate del contatto selezionato o del numero selezionato, toccare e tenere premuto il contatto e scegliere **Elimina**.

# <span id="page-30-0"></span>**3.2 Contatti ....................................................................**

![](_page_30_Picture_1.jpeg)

**Contatti** consente di accedere facilmente e rapidamente al contatto che si desidera raggiungere.

È possibile visualizzare e creare contatti sul telefono e sincronizzarli ai propri contatti di Gmail o alle altre applicazioni sul Web o sul telefono.

# **Consultare i contatti**

Per visualizzare i contatti, toccare  $\begin{bmatrix} a \\ c \end{bmatrix}$  dalla schermata delle applicazioni.

![](_page_30_Picture_6.jpeg)

![](_page_30_Picture_7.jpeg)

I contatti eliminati verranno rimossi anche dalle altre applicazioni presenti sul telefono o nel Web alla successiva sincronizzazione del telefono.

# **Aggiungere un contatto**

 $Toccare + |null$ ell'elenco per creare un nuovo contatto.

Viene richiesto di immettere il nome del contatto e altre informazioni. Scorrere la schermata verso l'alto e verso il basso per passare da un campo all'altro.

![](_page_31_Picture_3.jpeg)

### **Aggiungere/Rimuovere dai Preferiti (1)**

Per aggiungere un contatto ai preferiti, toccare un contatto per visualizzarne i dettagli, quindi toccare  $\sum$  per aggiungerlo ai preferiti.

Per rimuovere un contatto dai Preferiti, toccare  $\blacktriangleright$ nella schermata dei dettagli del contatto.

# **Modificare i contatti**

Per modificare le informazioni del contatto, toccare  $\geq$  nella schermata dei dettagli del contatto.

Al termine dell'operazione, toccare **Salva**.

# **Usare il pannello Contatto rapido**

Toccare un contatto per aprire il pannello Contatto rapido.

![](_page_32_Picture_2.jpeg)

- Toccare **&** o il numero per effettuare una chiamata.
- Toccare  $\Box$  per inviare un messaggio.
- Toccare **Dell** per effettuare una video-chiamata.

Le icone disponibili nel pannello Contatto rapido dipendono dalle informazioni possedute sul contatto, nonché dalle applicazioni e dagli account presenti sul telefono.

### **Condivisione dei contatti**

È possibile condividere un solo contatto o più contatti con altre persone inviando loro la vCard del contatto tramite Bluetooth, Gmail, ecc.

- Dalla schermata dei Contatti, toccare e tenere premuto un contatto e toccare  $\mathcal{L}$ .
- Selezionare l'applicazione per eseguire questa azione.

# <span id="page-33-0"></span>**Account**

È possibile sincronizzare contatti, dati o altre informazioni da più account, a seconda delle applicazioni installate nel telefono.

Per aggiungere un account, toccare **D** dall'elenco dei contatti e toccare **Aggiungi un altro account**, oppure dalla schermata Home, toccare **Impostazioni> Account > Aggiungi account**.

Viene richiesto di selezionare il tipo di account da aggiungere, ad esempio Google, ecc.

Come per altre configurazioni analoghe, occorre immettere informazioni dettagliate, quali nome utente, password, e così via.

È possibile rimuovere un account dal telefono e tutte le informazioni associate. Toccare l'account che si desidera eliminare, toccare **Rimuovi account**, quindi confermare.

### **Sincronizzazione Automatica**

Sulla schermata **Account**, attivare **Sincronizza automaticamente i dati dell'app**. Se questa funzione viene attivata, le modifiche delle informazioni presenti nel telefono oppure online saranno automaticamente sincronizzate tra loro.

**3.3 Messaggi ..................................................................**

### **Scrittura di un nuovo messaggio**

Con questo telefono sarà possibile creare, modificare, inviare e ricevere SMS e MMS.

Per accedere ai Messaggi, toccare  $\bullet$  dalla schermata delle App.

Nella schermata di elenco dei messaggi, toccare **Perviction per scrivere messaggi di** testo/multimediali.

![](_page_34_Picture_0.jpeg)

### **Invio di un messaggio SMS**

- Per aggiungere destinatari, inserire un numero di telefono oppure selezionare un contatto nella barra **A**.
- Toccare la barra **Messaggio di testo** per accedere al testo del messaggio.
- Una volta completata l'operazione, toccare  $\sum_{s=s}$  per inviare il messaggio di testo.

![](_page_34_Picture_5.jpeg)

Caratteri speciali (come le lettere accentate) possono aumentare le dimensioni dell'SMS. Ciò potrebbe causare l'invio di SMS multipli al destinatario.

### **Invio di un messaggio MMS**

L'applicazione MMS consente di inviare video, immagini, foto, animazioni e suoni ad altri cellulari compatibili e a indirizzi e-mail.

Un messaggio SMS viene convertito automaticamente in un messaggio MMS se si allegano file multimediali (immagini, video, audio, diapositive ecc.) o se si aggiungono Oggetti o indirizzi e-mail.

- Per inviare un messaggio multimediale inserire il numero di telefono del destinatario nella barra **A**.
- Scrivere il testo del messaggio nella barra **Messaggio di testo**.
- Toccare  $(+)$  per consentire l'accesso alla posizione, inviare un messaggio vocale o allegare file.
- Toccare  $\sqrt{6}$  per scattare una foto/girare un video o allegare una foto/video realizzati.
- Una volta completata l'operazione, toccare  $\sum_{MMS}$  per inviare il messaggio multimediale.

### **Gestire i messaggi**

Alla ricezione di un messaggio, come notifica viene visualizzato sulla barra di stato. Toccare e trascinare verso il basso la barra di stato per aprire il Pannello notifiche. Toccare il nuovo messaggio per aprirlo e leggerlo. È inoltre possibile accedere all'applicazione **Messaggi** e toccare il messaggio per aprirlo.

I messaggi sono visualizzati sotto forma di conversazione.

Toccare un messaggio per aprire la schermata di composizione:

![](_page_35_Picture_6.jpeg)

- **1** Toccare per altre opzioni
- **2** Toccare per chiamare il numero
- **3** Toccare per salvare il numero nei Contatti o visualizzare i dettagli del contatto se il numero è stato salvato

Per regolare le impostazioni dei messaggi, toccare l'icona rotonda  $\bigcirc$  in alto a destra, quindi selezionare **Impostazioni messaggi**.

# <span id="page-36-0"></span>**3.4 Calendario ...............................................................**

Utilizzare **Calendario** per la gestione di incontri importanti, appuntamenti ecc.

Per visualizzare il calendario e creare eventi, aprire la cartella Google apps dalla schermata Home, quindi toccare **Calendario**.

**22** 

![](_page_36_Picture_3.jpeg)

# **Più modalità di visualizzazione**

Sarà possibile visualizzare il Calendario per **Programma**, **Giorno**, **3 giorni**, **Settimana**, oppure Mese, toccare <u>per</u> per selezionare.

### **Per creare un nuovo evento**

È possibile aggiungere nuovi eventi da una qualunque visualizzazione del calendario.

- Toccare +
- Compilare le informazioni richieste per l'evento. Se si tratta di un evento della durata di una giornata, sarà possibile attivare **Tutto il giorno** .
- Al termine, toccare **Salva** sulla parte superiore dello schermo.

Per creare rapidamente un evento dalle schermate di visualizzazione della Settimana, toccare un punto vuoto per selezionare un'area di destinazione che poi

si trasformerà in  $\|\_\|$ , quindi toccare l'icona per creare il nuovo evento.

### **Per modificare o eliminare un evento**

Per eliminare o modificare un evento, toccare l'evento per entrare nella schermata dei dettagli. Toccare *per modificare l'evento, oppure toccare* è e poi Elimina **per eliminare**.

### **Promemoria dell'evento**

Se viene impostato un promemoria per un evento, l'icona 31 dell'evento imminente apparirà sulla barra di Stato come notifica quando arriva l'ora del promemoria.

Toccare e trascinare verso il basso la barra di Stato per aprire il pannello delle notifiche, toccare il nome dell'evento per visualizzare l'elenco delle notifiche del Calendario. Scorrere verso l'alto la barra di stato per uscire.

# <span id="page-38-0"></span>**3.5 Orologio ...................................................................**

![](_page_38_Picture_1.jpeg)

Il cellulare include un orologio integrato.

Per visualizzare l'ora corrente, scorrere verso l'alto dalla schermata Home, quindi toccare **Orologio**.

![](_page_38_Picture_4.jpeg)

# **Allarme**

Dalla schermata orologio, toccare **Allarme** per accedere.

- Accendere **O** per attivare l'allarme.
- Toccare **+** per aggiungere un nuovo allarme, toccare OK per salvare.
- Toccare un allarme esistente per accedere alla relativa schermata di modifica.
- Toccare **Elimina** per eliminare la sveglia selezionata.

# <span id="page-39-0"></span>**3.6 App TCL**

# **Centro assistenza........................................................................................**

Il Centro assistenza consente di recuperare ulteriori informazioni sulle FAQ più richieste, istruzioni operative, guida alla risoluzione dei problemi, ecc. e inviarci il vostro feedback.

# **3.7 Altre applicazioni (1)**

Le applicazioni precedenti nella sezione sono preinstallate nel telefono. Per scaricare e installare altre applicazioni di terze parti, usare l'app Google Play Store.

# **3.8 Applicazioni Google (1)**

Le applicazioni Google sono preinstallate sul telefono per migliorare l'efficienza di lavoro e la vita privata.

Le applicazioni vengono presentate brevemente in questo manuale. Per ulteriori informazioni sulle funzioni e le guide dell'utente, visitare i siti Web correlati o consultare l'introduzione a disposizione nelle applicazioni.

Si consiglia di registrare un account Google per usufruire di tutte le funzioni.

### **Gmail**

Quale servizio di posta elettronica basato su Google, Gmail viene configurato durante l'impostazione iniziale del telefono. Con questa applicazione è possibile inviare e ricevere messaggi email, gestire le e-mail con etichette, archiviarle, ecc. Sarà possibile sincronizzare automaticamente i messaggi e-mail con l'account Gmail.

### **Maps**

Google Maps offre immagini satellitari, mappe stradali, visualizzazioni panoramiche a 360°, visualizzazione di strade, condizioni in tempo reale del traffico e pianificazione dell'itinerario per gli spostamenti a piedi, in automobile o con un mezzo di trasporto pubblico. Utilizzando questa applicazione, è possibile ottenere la propria posizione, cercare una località e ottenere la pianificazione dell'itinerario suggerito per i propri viaggi.

 $(1)$  La disponibilità varia in base al paese e all'operatore di rete.

# **Foto**

Google Photos archivia foto e video, e ne esegue il backup. Inoltre, analizza automaticamente le foto e le organizza in gruppi, affinché sia possibile individuare rapidamente le immagini richieste.

# **Meet**

Rimani connesso e collabora senza sforzo con il menu Meet sul tuo smartphone. Accedi o programma riunioni video e chiamate di gruppo in modo estremamente facile.

# **YouTube**

YouTube è un'applicazione online di condivisione video per caricare, visualizzare e condividere video. I contenuti disponibili includono clip di filmati, TV e musica, ma anche altri contenuti come blog video, brevi filmati originali e video educativi. Il servizio supporta una funzione di streaming che consente di guardare video quasi in contemporanea al download effettuato da Internet.

### **Play Store**

App store ufficiale per il sistema operativo Android, consente agli utenti di cercare e scaricare applicazioni e giochi. Le applicazioni sono gratuite o a pagamento.

In Play Store, è possibile cercare l'applicazione richiesta, scaricarla e quindi attenersi alla guida di installazione per installarla. È inoltre possibile disinstallare o aggiornare un'applicazione e gestire i download.

# **Google**

È un browser Web che consente la navigazione in Internet.

Sarà possibile sincronizzare i preferiti, la cronologia di navigazione e le impostazioni tra tutti i dispositivi con il browser installato attraverso l'account Google.

### **Assistente**

Premendo a lungo il tasto Home si avvia l'Assistente.

# **File**

File visualizza tutti i dati memorizzati sul telefono, compresa la scheda SD esterna e la memoria interna, come applicazioni, file multimediali scaricati dal Google Play Store, YouTube o da altre location; video, immagini o audio catturati; altri dati trasferiti via Bluetooth, cavo USB, ecc.

# **Trova il dispositivo**

La funzione "Trova dispositivo" aiuta a ritrovare il proprio dispositivo smarrito, a cancellare i dati del dispositivo smarrito da remoto e a eseguire una serie di altre funzioni di sicurezza.

# **Prendi appunti**

Prendi Appunti permette di creare e gestire e accedere agli appunti senza sforzo. Cattura le tue idee, gli elenchi delle cose da fare e i promemoria importanti in modo facile.

# <span id="page-42-0"></span>**4 Impostazioni.........................................**

![](_page_42_Picture_2.jpeg)

Per accedere alle **Impostazioni**, toccare **dalla schermata Home.** 

Sarà anche possibile passare il dito verso il basso dal pannello di notifica e toccare  $\alpha$ 

# **4.1 Wi-Fi**

Sarà possibile connettersi a Internet quando il telefono si trova nel raggio di una rete wireless. La connessione Wi-Fi può essere utilizzata anche quando nel telefono non è inserita una scheda SIM.

### **Per attivare la rete Wi-Fi ed eseguire la connessione wireless**

- Toccare **Impostazioni > Wi-Fi**.
- Attivare
- Una volta attivato il Wi-Fi, vengono elencate le reti Wi-Fi rilevate.
- Toccare una rete Wi-Fi con cui stabilire la connessione. Se la rete selezionata è protetta, verrà chiesto di inserire una password o altre credenziali (chiedere i dettagli al proprio operatore di rete). Al termine dell'operazione, toccare **CONNETTI**.

### **Per aggiungere una rete Wi-Fi**

Con la funzione Wi-Fi attivata, è possibile aggiungere nuove reti Wi-Fi.

- Toccare **Impostazioni > Wi-Fi > Aggiungi rete.**
- Immettere il nome della rete e le informazioni di rete richieste.
- Toccare **CONNETTI**.

### **Per eliminare una rete Wi-Fi**

La procedura che segue previene la connessione automatica a reti che non sono più in uso.

- Attivare Wi-Fi, se la funzione non è attivata.
- Nella schermata Wi-Fi, toccare il nome della rete salvata.
- Toccare **Dimentica** nella finestra di dialogo che si apre.

# <span id="page-43-0"></span>**4.2 Bluetooth**

Bluetooth è una tecnologia per comunicazioni wireless a corto raggio che consente di scambiarsi informazioni o connettersi ad altri dispositivi Bluetooth per diversi scopi.

### **Per attivare Bluetooth**

- Toccare **Impostazioni > Bluetooth**.
- Attivare

Il nome del tuo dispositivo comparirà a video.

#### **Per rinominare il dispositivo**

- Toccare **Impostazioni > Bluetooth**.
- Toccare il **Nome del dispositivo**.
- Inserire un nome e toccare **RINOMINA** per confermare.

#### **Per accoppiare/connettere il telefono con un dispositivo Bluetooth**

È necessario attivare Bluetooth e accoppiare il telefono con un altro dispositivo prima che sia possibile scambiare dati con lo stesso.

- Toccare **Impostazioni > Bluetooth > Associa nuovo dispositivo**.
- Toccare nell'elenco il dispositivo Bluetooth con cui si desidera accoppiare il telefono.
- Nella finestra di dialogo che si apre, toccare **ACCOPPIA** per confermare.
- Se l'operazione riesce, il telefono si connetterà al dispositivo.

#### **Per scollegare da un dispositivo Bluetooth**

- Toccare  $\odot$  accanto al dispositivo da disassociare.
- Toccare **Dimentica** nella finestra di dialogo che si apre e poi toccare **DIMENTICA DISPOSITIVO** per confermare.

# **4.3 Rete e internet**

Andare su **Impostazioni > Rete e Internet > SIM 1** per attivare il roaming dati, impostare il tipo di rete preferita, verificare la connessione di rete in uso o creare un nuovo access point, ecc.

### <span id="page-44-0"></span>**Schede SIM(1)**

Toccare per selezionare tra SIM 1 o SIM 2 per la connessione alla rete, l'esecuzione di chiamate e l'invio di messaggi SMS.

# **4.4 Connessioni**

### **Modalità aereo**

Attivare **Modalità aereo** per disattivare in contemporanea tutti i segnali wireless compresi Wi-Fi, Bluetooth e altro.

### **Hotspot e tethering**

Per condividere la connessione dati del telefono tramite Wi-Fi, Bluetooth e USB, o come hotspot mobile, andare su **Impostazioni > Connessioni > Hotspot & tethering** per attivare queste funzioni.

#### **Per rinominare o proteggere l'hotspot portatile**

Quando l'hotspot mobile è attivato, è possibile rinominare la rete Wi-Fi del telefono (SSID) e proteggere la rete Wi-Fi.

- Toccare **Impostazioni > Connessioni > Hotspot & tethering > Hotspot portatile**.
- Toccare il **nome dell'Hotspot** per rinominare l'SSID di rete o impostare la propria sicurezza di rete.
- Toccare **OK**.

![](_page_44_Picture_12.jpeg)

Le summenzionate funzioni potrebbero comportare ulteriori addebiti di rete dal proprio operatore di rete. Possono essere previsti dei costi aggiuntivi anche nelle aree in cui il servizio è fornito in roaming.

### **Utilizzo dati**

Quando si accende il telefono per la prima volta con la scheda SIM inserita, viene configurato automaticamente il servizio di rete 2G, 3G, oppure 4G.

Se la rete non è connessa, è possibile attivare i dati mobili in **Impostazioni > Connessioni >Utilizzo dati**.

### **Risparmio dati**

Attivando il Risparmio dati, è possibile diminuire l'utilizzo dei dati impedendo ad alcune applicazioni di inviare o ricevere dati in background.

### **Dati mobili**

Se non si ha la necessità di trasmettere dati sulle reti mobili, disattivare **Dati mobili** per evitare che vengano addebitati costi elevati per l'uso di dati su reti mobili di operatori locali, specialmente se non si dispone di un contratto per il traffico dati su rete mobile.

![](_page_45_Picture_4.jpeg)

L'utilizzo dei dati misurato dal telefono e dall'operatore può essere calcolato diversamente.

### **VPN**

Le reti VPN (Virtual Private Network) consentono di connettersi alle risorse all'interno di una rete locale protetta a partire da un punto esterno a tale rete. Le reti VPN sono comunemente implementate da aziende, scuole e altre istituzioni in modo che gli utenti possano accedere alle risorse della rete locale quando non sono interne alla rete o quando sono collegati a una rete wireless.

#### **Per aggiungere una rete VPN**

- Toccare Impostazioni > Connessioni > VPN e poi toccare  $|+\rangle$
- Nella schermata che si apre, seguire le istruzioni del proprio amministratore di rete per configurare ciascun componente delle impostazioni VPN.
- Toccare **SAVE.**

La rete VPN viene aggiunta all'elenco nella schermata delle impostazioni VPN.

![](_page_45_Picture_13.jpeg)

Prima di aggiungere una rete VPN, impostare un blocco schermo per il telefono.

#### **Per connettersi a/disconnettersi da una rete VPN**

Per connettersi a una rete VPN:

- Toccare **Impostazioni > Connessioni > VPN**.
- Le reti VPN aggiunte vengono elencate. Toccare la rete VPN a cui collegarsi.
- Nella finestra di dialogo che si apre, inserire le credenziali richieste e toccare **CONNETTI**.

Per disconnettersi da una rete VPN:

• Toccare la rete VPN da cui si desidera disconnettersi. Nella finestra di dialogo che si apre, toccare **DISCONNETTI**.

### **Per modificare/eliminare una rete VPN**

Per modificare una rete VPN:

- Toccare **Impostazioni > Connessioni > VPN**.
- Le reti VPN aggiunte vengono elencate. Toccare l'icona **del**'accanto alla rete VPN da modificare.
- Terminata la modifica, toccare **SALVA**.

Per eliminare una rete VPN:

• Toccare l'icona accanto alla rete VPN selezionata, quindi toccare **ELIMINA** per eliminarla.

# **DNS privato**

Toccare per selezionare la modalità privata DNS.

# **NFC**

Scorrere per attivare NFC.

Questa funzione consente lo scambio di dati quando il telefono tocca un altro dispositivo.

# **Cast**

Sarà possibile usare Cast per visualizzare lo schermo del dispositivo sulla TV e visualizzare contenuti quali spettacoli TV, filmati, foto, giochi e siti web dalle app supportate.

### **USB**

Con un cavo USB, è possibile caricare il dispositivo, trasferire file o foto (MTP/PTP) tra il telefono e un computer.

### <span id="page-47-0"></span>**Per collegare il telefono a un computer**

- Utilizzare il cavo USB fornito con il telefono per collegare il telefono a una porta USB del computer. Si riceverà una notifica di conferma per il collegamento USB effettuato.
- Aprire il pannello di Notifica e scegliere il modo in cui si desidera trasferire i file o toccare **Impostazioni > Connessioni > USB** per selezionare. Per impostazione predefinita, l'opzione selezionata è **Nessun trasferimento dati**.

![](_page_47_Picture_3.jpeg)

Prima di utilizzare MTP, assicurarsi che sia stato installato il driver (Windows Media Player 11 o versione superiore).

## **Stampa**

Toccare **Stampa** per attivare **Servizi di stampa**. Sarà possibile selezionare il proprio **Servizio di stampa predefinito.**

## **Chromebook**

Sarà possibile collegare il telefono a un Chromebook per accedere immediatamente ai dati del telefono sul computer.

### **Condivisione nelle vicinanze**

Condividi file con dispositivi nelle vicinanze.

### **Android Auto**

Android Auto consente di controllare molte delle funzioni disponibili sul telefono tramite il display centrale dell'auto.

# **4.5 Schermata home e blocco schermo**

Con questo menu, impostare le app per la Home, scegliere gli sfondi e gli stili tematici preferiti, ecc.

# **4.6 Display**

# **Livello luminosità**

Regolare manualmente la luminosità dello schermo.

### **Luminosità adattiva**

Regolare automaticamente la luminosità dello schermo.

### **Modalità display più scuro**

Attivare per ridurre la luminosità dello schermo in ambienti scuri.

### **Tema scuro**

Lo spazio di schermo vuoto diventerà nero in questa modalità, il che rende più facile guardare lo schermo o leggere in condizioni di scarsa luminosità.

### **Modalità comfort per gli occhi**

La modalità **comfort per gli occhi** può ridurre in modo efficace l'emissione della luce blu e regolare la temperatura di colore per alleviare l'affaticamento degli occhi. È anche possibile creare un programma personalizzato per attivarlo.

### **Sospensione**

Impostare il timeout dello schermo.

### **Modalità colore e temperatura**

Modificare la gamma del display in vivida, naturale o avanzata in base al contenuto.

### **Frequenza di aggiornamento**

Selezionare la frequenza di aggiornamento dello schermo. Se si imposta una frequenza di aggiornamento elevata, lo schermo scorre in modo più fluido. Se si seleziona una frequenza di aggiornamento standard, sarà possibile utilizzare la batteria per periodi di tempo superiori.

### **Dimensioni del display e testo**

Regolare manualmente la dimensione del carattere, le dimensioni del display e il testo.

### **Rotazione automatica schermata**

Selezionare se lo schermo ruota automaticamente o meno.

### <span id="page-49-0"></span>**Barra di stato e tacca**

Impostare lo stile della barra di stato, selezionare la visualizzazione delle icone di notifica e la percentuale di batteria.

Attivare la tacca per le applicazioni a schermo intero per ottenere la migliore esperienza al telefono.

### **Risoluzione smart**

Regola in modo intelligente la risoluzione dello schermo per risparmiare energia.

# **4.7 NXTVISION**

### **Miglioramento immagine**

Migliora automaticamente il contrasto delle immagini, la nitidezza e i dettagli scuri.

### **Miglioramento video**

Migliora il colore, il contrasto e la profondità dei dettagli dei video per offrire un'esperienza visiva di livello cinematografico.

### **Miglioramento dei giochi**

Migliora i dettagli delle ombre e migliora la grafica generale dei giochi.

### **Modalità di lettura**

Ottimizza la visualizzazione dello schermo per rendere l'esperienza di lettura confortevole come quella dei libri fisici.

### **Modalità comfort per gli occhi**

Filtra la luce blu e regola la temperatura del colore del display per ridurre l'affaticamento degli occhi.

### **Modalità display più scuro**

In ambienti con luce scura, attiva la modalità di visualizzazione più scura per ottenere una minore luminosità dello schermo.

## <span id="page-50-0"></span>**Modalità di visualizzazione alla luce del sole**

Aumenta la leggibilità alla luce del sole.

### **Modalità colore e temperatura**

Con questo menu sarà possibile modificare la gamma di visualizzazione in base al contenuto dello schermo, ad esempio: Vivido, Natura, ecc.

# **4.8 Audio & vibrazione**

Utilizzare le impostazioni audio per configurare molti aspetti delle suonerie delle chiamate, della musica e di altre impostazioni audio.

### **Audio "3D Boom"**

Toccare per attivare l'audio surround 3D, che crea un'esperienza audio immersiva.

### **Suoneria telefono**

Impostare la suoneria per le chiamate in arrivo.

### **Suoneria notifiche**

Impostare il suono predefinito per le notifiche.

### **Suoneria allarme**

Impostare la suoneria dell'allarme.

### **Vibrazione e aptica**

Impostare la vibrazione per le chiamate, le notifiche, ecc.

### **Didascalie in tempo reale**

Per rilevare il parlato sul proprio dispositivo e generare automaticamente le didascalie, attivare questa funzione seguendo le istruzioni sul dispositivo.

### <span id="page-51-0"></span>**Non disturbare**

Se non si desidera essere disturbati dal telefono o dalle suonerie informative durante il lavoro o il riposo, è possibile impostare la modalità **Non Disturbare**.

Passare due volte il dito sulla barra di stato per accedere al pannello Impostazioni rapide e toccare  $\bigcirc$  per attivare la modalità Non disturbare.

### **Modalità Cuffie**

Sarà possibile sentire la suoneria solo nelle cuffie se queste sono collegate.

## **Altre impostazioni audio**

Impostare i toni del tastierino numerico, i suoni di blocco dello schermo, i suoni tattili, ecc.

# **4.9 Notifiche**

Nel menu **Notifiche**, è possibile impostare il blocco delle notifiche dall'applicazione, nascondere il contenuto sensibile ecc.

# **4.10 Pulsanti e gesti**

# **Navigazione del sistema**

Selezionare la disposizione preferita dei tasti di navigazione.

### **Gesti**

Impostar alcuni gesti per un uso pratico, come lo screenshot con 3 dita.

# **Tasto Accensione**

### **Apertura rapida della fotocamera**

Per aprire rapidamente la fotocamera premere due volte il pulsante di alimentazione. Funziona da qualsiasi schermo.

#### **Puls. acc./spegn. fine chi.**

Premere il tasto di accensione per terminare una chiamata.

### <span id="page-52-0"></span>**Premere a lungo il tasto di accensione**

Per accedere al menu di accensione, premere a lungo il tasto di accensione.

# **4.11 Funzioni avanzate**

### **Screen Recorder**

Impostare la risoluzione video, l'audio, ecc. Per utilizzare la funzione di Registrazione dello Schermo, scorrere due volte verso il basso la barra di stato per accedere al pannello delle impostazioni rapide e toccare A, quindi trascinare **100** verso l'alto, fino al pannello delle impostazioni rapide, uscire dalla schermata di modifica e toccare il nuovo titolo aggiunto.

# **4.12 Gestione intelligente**

**Smart Manager** assicura che il vostro telefono funzioni al meglio grazie alla scansione automatica e all'ottimizzazione dell'utilizzo dei dati per preservare i livelli della batteria, gestire l'archiviazione e proteggere dalle minacce alla sicurezza.

La limitazione delle app ad avvio automatico consente al sistema di essere più veloce e alla batteria di durare più a lungo.

È inoltre possibile eseguire alcune impostazioni manualmente per un'ulteriore ottimizzazione.

# **4.13 Posizione**

Toccare per impostare se consentire a un'applicazione di accedere alla posizione del dispositivo. Sarà possibile impostare l'accesso continuo o solo quando l'applicazione è in uso.

# **4.14 Sicurezza e privacy**

### **Sicurezza delle app**

Play Protect controlla in modo regolare le app e il dispositivo per verificare che non vi siano comportamenti dannosi. Gli eventuali rischi di sicurezza riscontrati verranno notificati.

## **Sblocco del dispositivo**

#### **Blocco schermo**

Selezionare un metodo come **Scorrimento**, **Sequenza**, **PIN** o **Password** per sbloccare lo schermo.

#### **Riconoscimento facciale**

**Lo Sblocco con il volto** consente di sbloccare il dispositivo con i dati facciali. Impostarlo secondo i passaggi indicati a video.

Assicurarsi di essere di fronte allo schermo del telefono quando si utilizza il riconoscimento facciale.

#### **Impronta digitale**

Utilizzare l'impronta digitale per sbloccare lo schermo.

Impostarlo secondo i passaggi indicati a video.

**NOTA:** È necessario impostare una sequenza, un PIN o una password prima di utilizzare lo sblocco del volto e delle impronte digitali.

### **Sicurezza dell'account**

Toccare per verificare la sicurezza dell'account Google.

### **Trova dispositivi**

La funzione "Trova il mio dispositivo" vi aiuta a localizzarlo da remoto. Se il dispositivo viene smarrito, vi aiuta anche a tenere al sicuro i vostri dati.

### **Sistema e aggiornamenti**

Toccare per verificare gli aggiornamenti di sicurezza e aggiornare il sistema Google Play.

### **Privacy**

Per proteggere la propria privacy, è possibile impostare un'applicazione per consentire o vietare l'accesso alla propria posizione, agli SMS, al telefono, ecc. Inoltre, è possibile scegliere se mostrare o meno le password o scegliere le attività e le informazioni che si desidera che Google salvi.

## <span id="page-54-0"></span>**Altre impostazioni**

Sarà anche possibile impostare **App di amministrazione dispositivo, Blocco SIM, Cifratura e credenziali**, **Trust agent**, ecc.

# **4.15 Sicurezza ed emergenza**

Per proteggersi in caso di emergenza, è possibile impostare le informazioni di emergenza come le informazioni mediche e i contatti di emergenza in anticipo. È anche possibile utilizzare SOS o attivare la posizione e gli avvisi di emergenza wireless.

# **4.16 Applicazioni**

Toccare per visualizzare i dettagli delle applicazioni installate sul telefono, per gestirne l'utilizzo dei dati o forzarne l'interruzione.

# **4.17 Archiviazione**

Accedere a **Impostazioni > Archiviazione** per controllare l'utilizzo dello spazio di archiviazione e liberarne di più all'occorrenza.

# **4.18 Account**

Toccare per aggiungere, rimuovere e gestire il proprio account e-mail e altri account supportati. Con queste impostazioni è possibile anche controllare le opzioni relative alle modalità di invio, ricezione e sincronizzazione dei dati di tutte le applicazioni, cioè se ciò avviene automaticamente, secondo un programma per ogni applicazione, o se non avviene affatto.

Toccare **Aggiungi account** per aggiungere un account per l'applicazione selezionata.

# **4.19 Benessere digitale e controlli genitori**

In questo menu è possibile scoprire quanto tempo è stato trascorso al telefono e su ogni app. Sarà possibile personalizzare il limite di tempo per l'utilizzo del telefono in modo da garantire una vita sana ed equilibrata.

Inoltre, i genitori possono limitare il tempo di utilizzo dei loro figli per gestire le loro abitudini di navigazione.

# <span id="page-55-0"></span>**4.20 Google**

Toccare per configurare l'account Google e le impostazioni dei servizi.

# **4.21 Accesso facilitato**

È possibile utilizzare Impostazioni di accesso facilitato per configurare eventuali plug-in di accesso facilitato installati sul telefono.

# **4.22 Sistema**

## **Info sul telefono**

Visualizza le informazioni di base del telefono, come il nome del modello, la CPU, la fotocamera, la risoluzione, ecc.

È anche possibile controllare le informazioni legali, il numero di build, lo stato e altre specifiche.

### **Aggiornamenti sistema**

Se si desidera aggiornare il sistema, toccare **CONTROLLA AGGIORNAMENTI** (cfr. ["5 Servizi supplementari del telefono > aggiornamento FOTA"\)](#page-57-1).

### **Aggiorna app**

Controlla le informazioni di aggiornamento delle app.

### **Lingua**

Toccare per configurare le impostazioni della lingua, le impostazioni di input vocale, ecc.

### **Tastiera**

Toccare per configurare la tastiera su schermo, la velocità del puntatore, ecc.

### **Data e ora**

Utilizzare Impostazioni data e ora per impostare le preferenze di visualizzazione di data e ora.

# **Backup**

Scorrere **per eseguire il backup delle impostazioni del telefono e di altri dati** di applicazioni nei server Google. Se si sostituisce il telefono, le impostazioni e i dati di cui è stata creata una copia di backup verranno ripristinati nel nuovo telefono all'accesso al proprio account Google.

# **Ripristina opzioni**

Toccare per ripristinare tutte le impostazioni di rete e le preferenze dell'applicazione, con queste impostazioni non si perdono i dati.

Se viene selezionata l'opzione **Elimina tutti dati**, tutti i dati nella memoria interna del telefono verranno cancellati, si prega di eseguire un backup dei dati prima del reset.

### **Norme e sicurezza**

Toccare per visualizzare le informazioni sul prodotto, come **Modello del prodotto**, **Nome/indirizzo del produttore**, **IMEI**, **Riferimento CU**, **ID dichiarazione Bluetooth**, ecc.

## **Programma di miglioramento esperienza utente**

Toccare per accedere al Programma di miglioramento esperienza utente di modo che possiamo continuare a migliorare il design dei nostri prodotti oltre che l'esperienza d'uso complessiva.

# <span id="page-57-0"></span>**5 Servizi supplementari del telefono**

# <span id="page-57-1"></span>**Aggiornamento FOTA**

Utilizzare lo strumento FOTA (Firmware Over The Air) Upgrade per aggiornare il software del telefono.

Per accedere agli aggiornamenti, dall'elenco delle app, toccare **Impostazioni > Sistema>Aggiornamento di sistema**. Prima di eseguire la ricerca degli aggiornamenti, attivare la connessione dati o Wi-Fi.

Con la Wi-Fi attivata, il sistema consente di scoprire se c'è una nuova versione firmware disponibile e in questo caso, avviare automaticamente il download. Al termine, una finestra di dialogo pop-up offrirà l'opzione di aggiornare il telefono subito o in seguito.

Se **Impostazioni > Sistema > Aggiornamento di sistema > > Impostazioni di aggiornamento** > **Scarica automaticamente** è disattivata, una finestra di dialogo pop-up chiede se si desidera scaricare una nuova versione firmware identificata dal telefono o se si desidera ignorare questa opzione.

Qualora si disponga solo di una connessione di rete mobile, si riceverà solo una notifica che comparirà nella barra di Stato.

Durante il download o l'aggiornamento FOTA, per evitare errori nell'individuazione del pacchetto di aggiornamento esatto, non cambiare la posizione della memoria predefinita.

# <span id="page-58-0"></span>**6 Guida alla risoluzione dei problemi**

Prima di rivolgersi al centro di assistenza, si consiglia di attenersi alle istruzioni seguenti per risolvere i problemi del dispositivo:

- Caricare completamente la batteria per un funzionamento ottimale.
- Eliminare i file o le applicazioni inutili dal telefono per migliorarne le prestazioni.
- Aggiornare il software del telefono tramite **Impostazioni > Sistema > Aggiornamento di sistema**.
- Resettare il telefono tramite **Impostazioni > Sistema > Resetta opzioni > Elimina tutti i dati (Reset di fabbrica**). In alternativa, tenere premuti contemporaneamente il tasto **Accensione** e il tasto **Aumento del volume** con il telefono spento. Rilasciare il tasto di accensione quando il dispositivo vibra, poi selezionare **Cancella dati / Ripristino dati di fabbrica > Ripristino dati di fabbrica** per effettuare il reset. Tutti i dati del telefono andranno persi permanentemente. Si consiglia vivamente di eseguire un backup completo dei dati del telefono prima dell'azzeramento.

Inoltre, si consiglia di eseguire i seguenti controlli:

#### **Il mio telefono non si accende o si è bloccato**

- Quando il telefono non può essere acceso, caricare per almeno 20 minuti per assicurarsi che sia presente il minimo livello di batteria necessario, poi accenderlo di nuovo.
- Quando il telefono si blocca durante l'animazione di accensione e non è possibile accedere all'interfaccia utente, tenere premuto il tasto **Accensione** per eseguire il ripristino. Questo annulla qualunque avvio anomalo del SO causato da applicazioni di terze parti.
- Se nessun metodo è efficace, ripristinare il telefono utilizzando i tasti **Accensione**  e **Aumento del volume** contemporaneamente. Rilasciare il tasto di accensione quando il dispositivo vibra, poi selezionare **Cancella dati / Ripristino dati di fabbrica > Ripristino dati di fabbrica** per effettuare il reset.

### **Il telefono non risponde ai comandi per alcuni minuti**

- Se il telefono non risponde, spegnerlo tenendo premuto il tasto **Accensione** fino allo spegnimento e quindi riavviarlo.
- Se il problema persiste, ripristinare il telefono.

#### **Il cellulare si spegne da solo**

- Controllare che lo schermo sia bloccato quando il telefono non è in uso e assicurarsi che il tasto **Accensione** non sia accidentalmente premuto a causa dello sblocco dello schermo.
- Controllare il livello di carica della batteria.
- Se il problema persiste, ripristinare il telefono o aggiornare il software.
- Qualora il problema si verifichi durante l'utilizzo di una determinata app di terze parti, accertarsi che l'app sia compatibile con il proprio dispositivo e la versione Android. Provare a disinstallare l'app di terzi.

### **Il telefono non si carica correttamente**

- Assicurarsi di utilizzare il caricabatterie TCL in dotazione con il telefono.
- Verificare che la batteria non sia completamente scarica. Se la batteria è rimasta scarica per molto tempo, sono necessari circa 20 minuti perché venga visualizzato sullo schermo l'indicatore di carica della batteria.
- Assicurarsi che il caricamento avvenga in condizioni normali (tra 0 °C e 45°C).
- All'estero, assicurarsi che l'ingresso di tensione sia compatibile.

### **Il cellulare non si connette a una rete o viene visualizzato "Nessun servizio"**

- Spostarsi fisicamente in un altro posto per vedere se il cellulare riesce a connettersi a una rete.
- Verificare la copertura di rete con il proprio operatore.
- Controllare la validità della scheda SIM con il proprio operatore.
- Ritentare la connessione in un secondo momento se la rete risulta sovraccarica.
- Provare ad attivare la "Modalità aereo" per pochi secondi, poi disattivare la modalità aereo.

### **Il telefono non si connette ad Internet**

- Verificare che il servizio di accesso Internet della scheda SIM sia disponibile.
- Verificare le impostazioni di connessione ad Internet del telefono.
- Verificare di trovarsi in un luogo in cui è presente copertura di rete.
- Spostarsi o tentare la connessione in un secondo momento.

• Provare ad attivare la "Modalità aereo" per pochi secondi, poi disattivare la modalità aereo.

### **Scheda SIM non valida**

- Verificare che la scheda SIM sia stata inserita correttamente.
- Verificare che il chip della scheda SIM non sia danneggiato.
- Assicurarsi che il servizio della scheda SIM sia disponibile.

### **Chiamata uscente impossibile**

- Assicurarsi di aver composto un numero valido e di aver toccato  $\mathbb{C}$
- Nel caso di chiamate internazionali, verificare i prefissi internazionali e di zona.
- Verificare che il telefono sia collegato ad una rete e che questa non sia sovraccarica o non disponibile.
- Verificare presso l'operatore lo stato dell'abbonamento sottoscritto (credito, validità della scheda SIM e così via).
- Verificare di non aver impostato il blocco sulle chiamate in uscita.
- Verificare che il telefono non sia in modalità aereo.

### **Chiamata entrante impossibile**

- Verificare che il telefono sia acceso e collegato a una rete (verificare che la rete non sia sovraccarica o non disponibile).
- Verificare presso l'operatore lo stato dell'abbonamento sottoscritto (credito, validità della scheda SIM e così via).
- Verificare di non aver impostato l'inoltro delle chiamate in arrivo.
- Verificare di non aver impostato il blocco di determinate chiamate.
- Verificare che il telefono non sia in modalità aereo.

### **Il nome/numero del chiamante non viene visualizzato alla ricezione di una chiamata**

- Verificare presso l'operatore di aver sottoscritto tale servizio.
- Il chiamante può non consentire la visualizzazione del proprio nome o numero.

### **Impossibile trovare i contatti**

• Verificare che la scheda SIM non sia danneggiata.

• Verificare che la scheda SIM sia inserita correttamente.

### **La qualità audio delle chiamate non è ottimale**

- Durante le chiamate regolare il volume premendo il tasto del **Volume**.
- Verificare la potenza del segnale di rete. Spostarsi in una posizione con una potenza del segnale maggiore.
- Verificare che ricevitore, connettore e altoparlante del telefono siano puliti.

**Non è possibile utilizzare alcune delle funzioni descritte nel manuale**

- Verificare presso l'operatore che l'abbonamento sottoscritto includa tali servizi.
- Verificare che la funzione non richieda un accessorio TCL.

**Quando si seleziona un contatto dalla rubrica, non è possibile comporre il numero**

- Verificare di aver registrato correttamente il numero nei propri contatti.
- Verificare di aver selezionato il prefisso internazionale quando si effettua una chiamata verso un numero internazionale.

#### **Non è possibile aggiungere un contatto**

• Verificare che la rubrica della scheda SIM non sia completa; eliminare alcuni contatti o salvarli nel telefono.

#### **Non è possibile lasciare messaggi nella casella vocale**

• Verificare la disponibilità del servizio presso l'operatore.

### **Impossibile accedere alla casella vocale**

- Verificare che il numero della casella vocale dell'operatore sia stato inserito correttamente in "Numero segreteria".
- Se la rete è occupata, riprovare in un secondo momento.

### **Impossibile inviare e ricevere MMS**

- Verificare che vi sia spazio nella memoria del telefono.
- Contattare l'operatore di rete per verificare la disponibilità del servizio e controllare i parametri MMS.
- Verificare presso l'operatore il numero del centro server o il profilo MMS.
- Il centro server potrebbe essere sovraccarico. Riprovare in un secondo momento.

### **Blocco del PIN della scheda SIM**

• Contattare l'operatore di rete per ottenere il codice PUK (Personal Unblocking Key, codice di sblocco personale).

### **Impossibile collegare il cellulare con il PC**

- Verificare che la porta USB non sia danneggiata. Se la porta USB non funziona, provare a utilizzarne un'altra.
- Accertarsi che i driver USB siano installati correttamente.
- Se si utilizza un computer Windows, verificare che supporti la modalità MTP. Se si utilizza un Mac, assicurarsi di installare Android File Transfer disponibile all'indirizzo www.android.com/filetransfer/.

### **Impossibile scaricare nuovi file**

- Verificare che vi sia spazio sufficiente nella memoria del telefono per effettuare il download.
- Selezionare la scheda microSD per l'archiviazione dei file scaricati.
- Verificare presso l'operatore lo stato dell'abbonamento sottoscritto.

### **Il telefono non viene rilevato dagli altri tramite Bluetooth**

- Verificare che il Bluetooth sia attivo e che il telefono sia visibile agli altri utenti.
- Assicurarsi che i due telefoni si trovino all'interno del raggio di rilevamento del Bluetooth.

### **La batteria si scarica troppo rapidamente**

- Assicurarsi di effettuare la carica completa della batteria (almeno 120 minuti).
- Dopo una carica parziale, l'indicatore di livello di batteria potrebbe non fornire un'indicazione precisa. Attendere almeno 20 minuti dopo aver scollegato il caricabatterie per ottenere un'indicazione accurata.
- Regolare la luminosità dello schermo in modo appropriato.
- Prolungare il più possibile l'intervallo di controllo automatico delle e-mail.
- Aggiornare manualmente su richiesta le informazioni relative a notizie e meteo o prolungare il più possibile il relativo intervallo di controllo automatico.
- Chiudere le applicazioni eseguite in background se non vengono utilizzate per un periodo di tempo esteso.

• Scollegare Bluetooth, Wi-Fi o GPS se non vengono utilizzati.

#### **La temperatura del telefono aumenta a seguito di chiamate di lunga durata, utilizzo di giochi, navigazione in Internet o esecuzione di altre applicazioni complesse.**

• Tale fenomeno è una normale conseguenza del processo di elaborazione di una notevole quantità di dati da parte della CPU. Terminando le azioni di cui sopra, il telefono ritorna alla sua normale temperatura.

#### **In seguito al ripristino dei dati di fabbrica, non è possibile utilizzare il telefono senza inserire le credenziali dell'account Google**

- In seguito al ripristino, è necessario inserire le credenziali originali dell'account Google utilizzate sul telefono.
- Se non si ricordano le credenziali dell'account Google, completare le relative procedure di recupero.
- Se non è ancora possibile accedere al telefono, rivolgersi a un centro assistenza autorizzato. Tuttavia, è bene ricordare che tale caso non è coperto dalla garanzia.

### **Ho dimenticato alcune password/codici/chiavi sul telefono**

- Eseguire un ripristino dei dati di fabbrica.
- Se non è ancora possibile accedere al telefono, rivolgersi a un centro assistenza autorizzato. Tuttavia, è bene ricordare che tale caso non è coperto dalla garanzia.

#### **Nessuna azione dopo aver toccato il touch screen**

- Controllare la presenza di eventuali danni allo schermo. In caso positivo, eseguire il backup dei dati e portare il dispositivo e la prova d'acquisto presso nostro centro riparazioni per ottenere assistenza tecnica professionale.
- Qualora il problema si verifichi durante l'utilizzo di un'app di terze parti, accertarsi che l'app sia compatibile con il proprio dispositivo e la versione Android. Provare a disinstallare l'app di terzi.
- Controllare se il problema si verifica durante la ricarica. In caso positivo, consigliamo di provare il caricabatterie e il cavo dati ufficiali.

(Nota: L'instabilità della tensione di caricabatterie e cavi dati non standard può causare la mancata risposta del touchscreen).

• Verificare che la temperatura del dispositivo - mentre è in uso - non sia né troppo calda né troppo fredda. La temperatura di funzionamento standard del touchscreen capacitivo varia da -10°C~60°C. Delle temperature troppo alte o troppo basse renderanno il touchscreen non reattivo.

- Se lo schermo ha una pellicola protettiva, provare a rimuoverla e verificare se il touchscreen funziona.
- Accertarsi che non vi siano macchie d'acqua o sudore sul touchscreen. Qualora ve ne siano, pulire lo schermo e riprovare.
- Se il problema persiste, ripristinare il telefono o aggiornare il software.

**Impossibile attivare la modalità flash della fotocamera**

- Caricare il dispositivo fino a che il livello della batteria non sarà ad almeno il 30%. Impossibile usare il flash della fotocamera quando la batteria si sta scaricando.
- Cancellare la cache dell'app "Camera".

Per cancellare la cache dell'app: andare sul menu principale->selezionare "Impostazioni"->"App"->selezionare "Vedi tutte le app"->selezionare "Fotocamera"->selezionare "Archiviazione e cache "->selezionare "Cancella archiviazione" r "cancella dati".

- Trascinare verso il basso la barra delle impostazioni rapide, toccare l'icona del flash per verificare se il flash del dispositivo funziona.
- Verificare se la fotocamera è impostata in modalità di scatto speciale. Per ottenere un certo effetto, il programma impedisce l'uso del flash. Tornare in modalità di scatto normale.

**Come faccio a eseguire il backup dei miei dati presenti sul dispositivo**

• Andare **su Impostazioni > Sistema > Backup** (cfr. "4.22 **Sistema > Backup**")

# <span id="page-65-0"></span>**7 Specifiche tecniche**

### **Piattaforma:**

• Mediatek Helio G88 (MT6769)

### **Sistema operativo:**

• Android 14 (aggiornamento OS a Android 15)

### **Memoria:**

- 128 GB ROM + 4 GB RAM
- $\bullet$  256 GB ROM + 6 GB RAM

### **Dimensioni (lunghezza x larghezza x profondità):**

• 168,16 x 75,53 x 8,09 mm

### **Peso:**

• 195 g

### **Display:**

• Touch screen da 6,78" con una risoluzione di 1080\*2460 pixel

### **Rete:**

- 2G: 850/900/1800/1900
- $\bullet$  3G: B1/2/4/5/8
- 4G: B1/2/3/4/5/7/8/12/13/17/20/26/28/38/40/41/66

### **GPS:**

• BDS/GPS/Glonass/Galileo, con A-GPS

### **Connettività:**

- Bluetooth 5.1
- Wi-Fi 802.11a/b/g/n/ac, 2.4GHz & 5Ghz
- Presa audio da 3,5 mm
- 2.0 Tipo-C

### **Fotocamera:**

- Fotocamera posteriore: 50M+2M
- Fotocamera anteriore: 8MP FF

### **Formati supportati Audio & Video:**

- AAC, HE-AAC v1, HE-AAC v2, AMR, AWB, MIDI, MP3, OGG VORBIS,
- WAV(Alaw/Ulaw), WAV(Raw), FLAC, OPUS
- MPEG2, H.263, MPEG4, H.264, H.265 , VP8, VP9

### **Batteria (1):**

• Capacità: 5010 mAh

### **Slot di espansione:**

• Scheda di memoria MicroSD™

(Disponibilità di schede microSD fino a 2TB)

### **Sensori:**

- Sensore movimento
- Sensore di prossimità
- Sensore luce
- E-Compass

**Nota:** le specifiche possono essere soggette a cambiamenti senza preavviso.

<sup>(1)</sup> La batteria originale è stata sottoposta a rigorosi test sulla sicurezza per soddisfare gli standard di qualificazione, l'uso di batterie non originali può essere pericoloso.

# <span id="page-67-0"></span>**8 Accessori**

Accessori standard

- $\bullet$  Caricabatterie<sup>(1)</sup>
- Cavo USB di Tipo C 2.0
- Pellicola LCD
- Guida rapida
- Pin scheda SIM
- Pellicola protettiva PET, custodia morbida in gel e cuffie (1)

![](_page_67_Picture_8.jpeg)

- Gli accessori possono variare in base al paese.
- Utilizzare soltanto le batterie, i caricatori e gli accessori di TCL in dotazione insieme al dispositivo.

# **9 Licenze**

![](_page_67_Picture_12.jpeg)

Bluetooth SIG, Inc. concesso in licenza e certificato TCL T611B Bluetooth ID Dichiarazione ID D064424

![](_page_67_Picture_14.jpeg)

Certificazione Wi-Fi Alliance

# **10 Esenzione da responsabilità**

Le eventuali discordanze fra le istruzioni del manuale e il funzionamento del cellulare dipendono dalla versione software del cellulare o dai servizi specifici dell'operatore.

TCL Communication Ltd. non potrà essere ritenuta responsabile per tali discordanze, se esistenti, né per le potenziali conseguenze, che saranno esclusivamente di responsabilità dell'operatore.

 $(1)$  Se venduto con il dispositivo, a seconda del dispositivo acquistato.

# **INSPIRE GREATNESS**

Per ulteriori informazioni sull'utilizzo del telefono, visitare il sito web tcl.com e scaricare il manuale dell'utente completo. Il sito web fornirà anche risposte alle domande più frequenti.